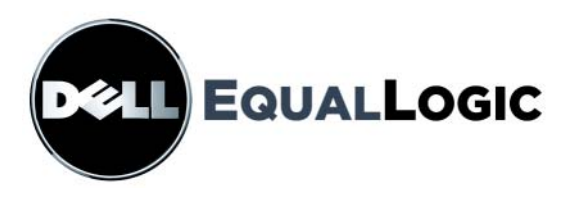

# **INSTALLATIONS- UND SETUP-HANDBUCH FÜR** PS-Serie Speicher-Arrays

PS6000 und PS6500

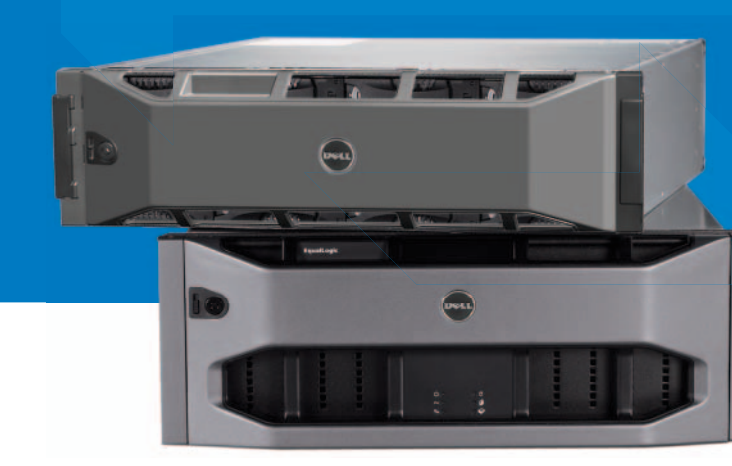

Copyright 2008 Dell, Inc. Alle Rechte vorbehalten.

Dell ist eine Marke von Dell, Inc.

EqualLogic ist eine eingetragene Marke.

Alle hierin genannten Marken und eingetragenen Marken befinden sich im Besitz der jeweiligen Eigentümer.

Irrtümer und technische Änderungen vorbehalten.

Nachdrucke jeglicher Art ohne die vorherige schriftliche Genehmigung von Dell sind strengstens untersagt.

Dezember 2008

Teilenummer: P631M-GR Rev. 1.0

# **Inhalt**

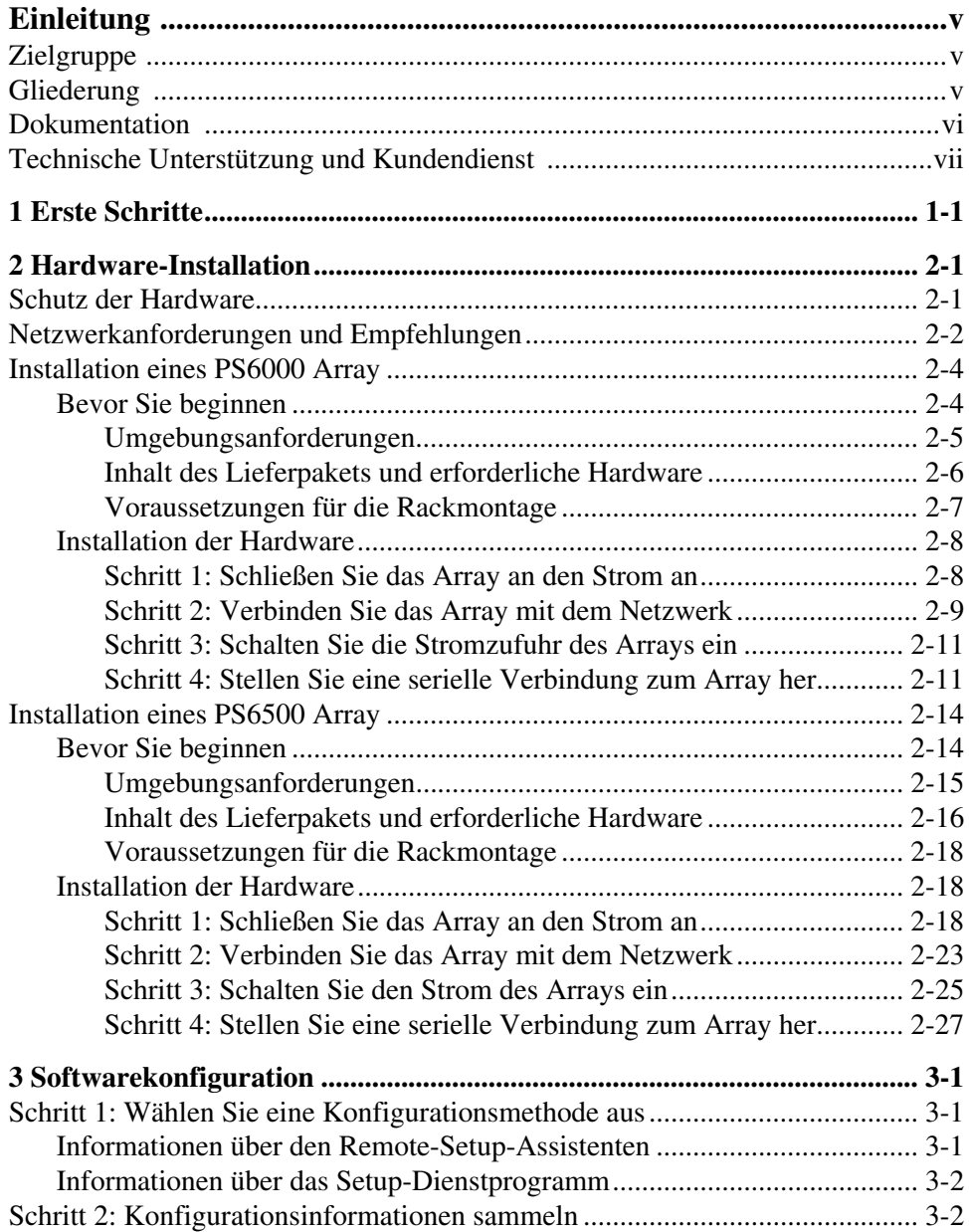

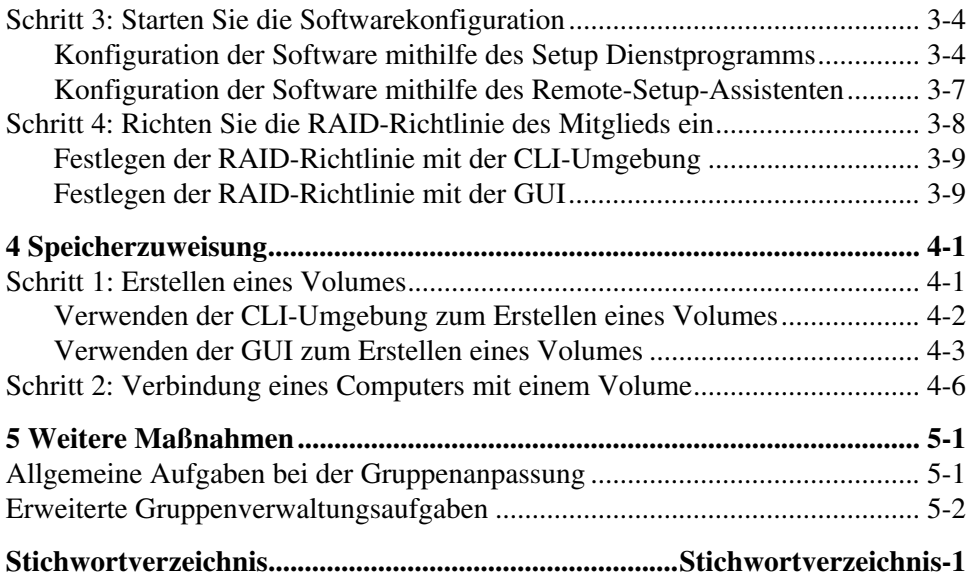

# <span id="page-4-0"></span>**Einleitung**

Mit einem oder mehreren PS-Reihe Speicherarrays können Sie eine PS-Reihe Gruppe erstellen - ein selbstverwaltetes iSCSI Storage Area Network (Speicherbereichnetzwerk (SAN)), das unabhängig vom Umfang erschwinglich und benutzerfreundlich ist.

Diese Anleitung beschreibt die Installation von PS6000 und PS6500 Arrayhardware, die Konfiguration der Software und die Inbetriebnahme des SAN.

# <span id="page-4-1"></span>**Zielgruppe**

Dieses Handbuch richtet sich an für die Installation von Array-Hardware zuständige Administratoren. Administratoren brauchen *nicht* über umfassende Erfahrungen mit Netzwerken oder Speichersystemen zu verfügen. Vorteilhaft sind jedoch Kenntnisse in den Bereichen:

- Grundlegende Netzwerkkonzepte
- Derzeitige Netzwerkumgebung
- Anforderungen an Benutzerdatenträger
- RAID-Konfigurationen
- Datenträgerverwaltung
- **Hinweis:** Wenngleich dieses Handbuch Beispiele für die Verwendung von PS-Reihe-Arrays in bestimmten üblichen Netzwerkkonfigurationen enthält, kann das Einrichten von Netzwerken nicht detailliert behandelt werden.

# <span id="page-4-2"></span>**Gliederung**

Dieses Handbuch ist wie folgt gegliedert:

- Kapitel 1, *[Erste Schritte](#page-8-1)*, beschreibt Erste Schritte.
- Kapitel 2, *[Hardware-Installation](#page-10-2)*, bietet eine Anleitung zum Installieren der Arrayhardware.
- Kapitel 3, *[Softwarekonfiguration](#page-38-3)*, beschreibt, wie ein Array initialisiert wird und das Erstellen einer Gruppe, in der das Array das erste Mitglied ist oder wie Sie das Array einer bestehenden Gruppe hinzufügen können.
- Kapitel 4, *[Speicherzuweisung](#page-50-2)*, behandelt das Erstellen und die Herstellung einer Verbindung mit einem Volume.
- Kapitel 5, *[Weitere Maßnahmen](#page-58-2)*, behandelt einfache und umfassendere Gruppenadministrationsaufgaben.

# <span id="page-5-0"></span>**Dokumentation**

Ausführliche Informationen über Arrays, Gruppen und Volumes der PS-Reihe finden Sie in der folgenden Dokumentation:

- PS-*Versionshinweise*. Hier finden Sie die neuesten Informationen über PS-Reihe Arrays und Gruppen.
- Dell EqualLogic *PS-Serie Array Endnutzer Lizenzvereinbarung* (EULA)
- *Garantie- und Supportinformationen* (WSI)
- *Hinweise zu Sicherheit, Umweltschutz und Betrieb* (SERI)
- *Wartung* der PS-*Hardware*. Beschreibt, wie die Array-Hardware zu warten ist. Verwenden Sie die Anleitung für Ihr Arraymodell.
- PS-*Gruppenverwaltung*. Beschreibt den Einsatz der grafischen Benutzeroberfläche (GUI) von Group Manager zum Verwalten einer PS-Reihe-Gruppe. Dieses Handbuch enthält umfassende Informationen über Produktkonzepte und Vorgehensweisen.
- PS-*CLI-Referenz*. Beschreibt den Einsatz der Befehlszeilenschnittstelle (CLI) von Group Manager zum Verwalten einer PS-Reihe-Gruppe und einzelner Arrays.
- PS-Online-Hilfe. Erweitern Sie in der GUI von Group Manager Tools (Extras) im äußeren linken Bereich, und klicken Sie dann auf Online Help (Onlinehilfe), um Hilfe zur GUI- und CLI-Umgebung anzuzeigen.

Die Dokumentation für Host-Integrations-Tools für Microsoft® Windows® umfasst Folgendes:

- Host-Integrations-Tools *Versionshinweise*. Hier finden Sie die neuesten Informationen über die Host-Integrations-Tools, einschließlich den Remote-Setup-Assistenten.
- Host-Integrations-Tools *Benutzerleitfaden*. Beschreibt die Installation und Verwendung der Host-Integrations-Tools.

Siehe support.dell.com/EqualLogic für die aktuelle Dokumentation.

# <span id="page-6-0"></span>**Technische Unterstützung und Kundendienst**

Der Support-Service von Dell steht zu Ihrer Verfügung, um Fragen über PS-Arrays zu beantworten. Wenn Sie über einen Express-Servicecode verfügen, halten Sie diesen beim Anruf bereit. Mit diesem Code werden Sie innerhalb des automatischen Support-Telefonsystems schneller verbunden.

## **Kontaktaufnahme mit Dell**

Dell stellt verschiedene online- und telefonbasierte Optionen für Support und Service zur Verfügung. Die Verfügbarkeit ist je nach Land und Produkt unterschiedlich, und bestimmte Dienstleistungen sind in Ihrer Region eventuell nicht erhältlich.

Kunden in den USA können uns unter der Rufnummer 800-945-3355 erreichen.

**Hinweis:** Wenn Sie nicht mit dem Internet verbunden sind, finden Sie die Kontaktinformationen auf der Rechnung, dem Lieferschein oder im Produktkatalog von Dell.

So erreichen Sie den Verkauf, den technischen Support und den Kundendienst von Dell:

- 1. Rufen Sie support.dell.com auf.
- 2. Überprüfen Sie das Land bzw. die Region im Listenmenü Choose A Country/ Region (Wählen Sie ein Land bzw. eine Region) am unteren Rand des Browserfensters.
- 3. Klicken Sie auf Contact Us (Kontakt) im linken Fensterbereich.
- 4. Klicken Sie auf den entsprechenden Link für den gewünschten Dienst oder Support.
- 5. Wählen Sie die für Sie geeignete Art der Kontaktaufnahme mit Dell.

## **Online-Dienste**

Auf den folgenden Websites erfahren Sie mehr über die Produkte und Dienstleistungen von Dell:

- www.dell.com/
- www.dell.com/ap/ (nur Asien/Pazifikraum)
- www.dell.com/jp (nur Japan)
- www.euro.dell.com (nur Europa)
- www.dell.com/la (Lateinamerika)
- www.dell.ca (nur Kanada)

Sie können den Support von Dell über folgende Websites erreichen:

- support.dell.com
- support.dell.com/EqualLogic
- support.jp.dell.com (nur Japan)
- support.euro.dell.com (nur Europa)

# <span id="page-8-1"></span><span id="page-8-0"></span>**1 Erste Schritte**

Um ein SAN einzurichten und Ihr Array in Betrieb zu nehmen, gehen Sie folgendermaßen vor:

1. **Richten Sie die PS-Array-Hardwarekonfiguration ein.** Dieses Handbuch enthält Informationen zum Anschluss eines PS-Arrays an Ihr Netzwerk und die Stromversorgung.

Siehe Kapitel 2, *[Hardware-Installation](#page-10-2)*.

2. **Konfigurieren Sie die PS-Series-Software.** Initialisieren Sie zuerst ein Array, damit es über das Netzwerk zugänglich ist. Dann können Sie entweder eine Gruppe erstellen, in der das Array das erste **Mitglied** ist oder das Array einer bestehenden Gruppe hinzufügen. Wenn Sie eine Gruppe erweitern, werden Kapazität und Leistung automatisch erhöht.

Es gibt zwei Methoden für die Konfiguration der Software. Wenn Sie einen Windows-Computer haben und die Anforderungen erfüllen, verwenden Sie den Remote-Setup-Assistenten. Das Setup Dienstprogramm wird von allen Umgebungen unterstützt.

Siehe Kapitel 3, *[Softwarekonfiguration](#page-38-3)*.

3. **Beginnen Sie mit der Verwendung von SAN.** Sie weisen den Benutzern den Gruppenspeicherpool zu, indem Sie Volumes erstellen. Ein Volume ist auf dem Netzwerk als iSCSI-Target sichtbar. Stellen Sie mithilfe des iSCSI-Initiators eines Rechners eine Verbindung zum Volume her. Sobald die Verbindung zum Volume hergestellt ist, erscheint es als normaler Datenträger auf dem Rechner.

Siehe Kapitel 4, *[Speicherzuweisung](#page-50-2)*.

Wenn Sie die ersten Schritte ausgeführt haben, können Sie die Gruppe benutzerdefinieren und ihre erweiterten Funktionen verwenden. Siehe [Kapitel 5,](#page-58-2) *Weitere [Maßnahmen](#page-58-2)*.

# <span id="page-10-2"></span><span id="page-10-0"></span>**2 Hardware-Installation**

Der erste Schritt bei der Nutzung Ihres PS-Arrays ist die Installation der Hardware. Dieses Kapitel enthält die folgenden allgemeinen Sicherheits- und Netzwerkinformationen im Umgang mit Elektrostatik sowie Informationen zur Installation von PS6000 und PS6500 Arrays:

- *[Schutz der Hardware](#page-10-1)* auf Seite 2-1
- *[Netzwerkanforderungen und Empfehlungen](#page-11-0)* auf Seite 2-2
- *[Installation eines PS6000 Array](#page-13-0)* auf Seite 2-4
- *[Installation eines PS6500 Array](#page-23-0)* auf Seite 2-14

Nach der Installation der Array-Hardware können Sie die Software konfigurieren, wie es in Kapitel 3, *[Softwarekonfiguration](#page-38-3)* beschrieben ist.

# <span id="page-10-1"></span>**Schutz der Hardware**

<span id="page-10-4"></span>Schützen Sie ein PS-Array vor elektrostatischer Entladung. Achten Sie bei der Handhabung der Array-Hardware darauf, stets die im Lieferumfang enthaltene Erdungsmanschette oder ein ähnliches Schutzgerät zu tragen.

So verwenden Sie die Erdungsmanschette:

<span id="page-10-3"></span>1. Verbinden Sie die Stahlklammer am Wendelkabel mit dem Stift am Gummiband. Siehe [Abbildung 2-1](#page-10-3).

#### **Abbildung 2-1: Erdungsmanschette verwenden**

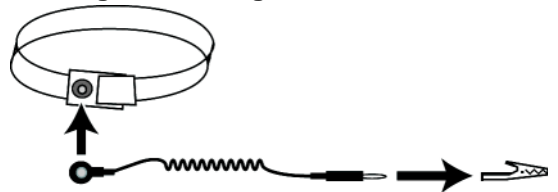

- 2. Legen Sie das Band eng um Ihr Handgelenk an.
- 3. Verbinden Sie den Bananenstecker mit der Erdung oder bringen Sie die Krokodilklemme an einem geerdeten Gerät an, z. B. einer ESD-Matte oder dem Metallrahmen eines geerdeten Geräts.

# <span id="page-11-0"></span>**Netzwerkanforderungen und Empfehlungen**

<span id="page-11-8"></span><span id="page-11-4"></span>Die Mindestkonfiguration eines Netzwerks für ein PS-Array ist eine Verbindung zwischen Ethernet 0 auf jedem Steuermodul und einem Computer oder einem Netzwerk-Switch. Um Leistung und Verfügbarkeit zu verbessern, konfigurieren Sie mehrere Netzwerkschnittstellen eines Arrays und verbinden Sie sie mit mehreren Switches.

Netzwerkempfehlungen finden Sie [Tabelle](#page-11-1) 2-1. Darüber hinaus gelten für PS-Arrays alle üblichen Regeln für eine ordnungsgemäße Netzwerkkonfiguration. Die allgemeine Netzwerkkonfiguration geht über den Rahmen dieses Handbuchs hinaus.

<span id="page-11-6"></span><span id="page-11-1"></span>

| <b>Empfehlung</b>                                                                      | <b>Beschreibung</b>                                                                                                    |
|----------------------------------------------------------------------------------------|----------------------------------------------------------------------------------------------------|
| Gigabit-Ethernet-<br>Netzwerk mit<br>Switches                                          | Verbinden Sie die Arrays und Computer mit einem Switch-Netz-<br>werk und stellen Sie sicher, dass alle Netzwerkverbindungen zwi-<br>schen den Computern und Arrays vom Typ Gigabit-Ethernet sind.<br>Obwohl ein Array mit einer Geschwindigkeit von 10 bzw.100 Mbit<br>betrieben werden kann, ist die Übertragungsgeschwindigkeit<br>geringer als bei Verwendung eines Gigabit Ethernet-Switches. |
| Mehrere<br>Netzwerkverbindung<br>en zu verschiedenen<br>Netzwerk-Switches              | Für erweiterte Bandbreite und Verfügbarkeit verbinden Sie alle<br>Netzwerkschnittstellen beider Steuermodule mit mehreren Netz-<br>werk-Switches.                                                                                                    |
|                                                                                        | Die Switches müssen über Interswitch-Verknüpfungen verbunden<br>sein. Die Verknüpfungen müssen über genügend Bandbreite für<br>den iSCSI-Verkehr verfügen.                                                                                                    |
|                                                                                        | Weisen Sie nach dem Verbinden jeder Netzwerkschnittstelle mit dem<br>Guppenmanager (GUI oder CLI) eine IP-Adresse und Netzmaske zu.                                                                                                    |
| Zugang zur IP-<br>Adresse der Gruppe                                                   | Bei einer Gruppe mit mehreren Subnetzen sollte jede konfigurierte<br>Netzwerkschnittstelle über Zugang zu dem Subnetz verfügen, auf<br>dem sich die IP-Adresse der Gruppe befindet.                                                                                                    |
| Redundante<br>Netzwerkpfade<br>zwischen Computern<br>und Arrays                        | Setzen Sie eine Multipath-Lösung ein, um sicherzustellen, dass<br>zwischen den Computern und Arrays kein Risiko für Einzel-<br>ausfälle besteht.                                                                                                    |
| Zuverlässige und<br>angemessen<br>ausgelegte<br>Netzwerkverbindung<br>zur Replizierung | Um eine effektive und berechenbare Replikation zu gewährleisten,<br>stellen Sie sicher, dass die Netzwerkverbindung zwischen der<br>primären und sekundären Gruppe zuverlässig ist und ausreichend<br>Bandbreite zum Kopieren von Daten bereitstellt.                                                                                                    |

<span id="page-11-7"></span><span id="page-11-5"></span><span id="page-11-3"></span><span id="page-11-2"></span>**Tabelle 2-1: Empfehlungen für das Netzwerk**

<span id="page-12-4"></span><span id="page-12-3"></span><span id="page-12-1"></span><span id="page-12-0"></span>

| Empfehlung                                                        | <b>Beschreibung</b>                                                                                                    |
|-------------------------------------------------------------------|----------------------------------------------------------------------------------------------------|
| Keine STP-Funktion<br>an Switch-Ports, die<br>Endknoten verbinden | Verwenden Sie möglichst kein Spanning-Tree (STP) an Switch-<br>Ports, die Endknoten verbinden (iSCSI-Initiatoren oder Array-<br>Netzwerkschnittstellen).                                                                                                    |
|                                                                   | Wenn Sie jedoch STP oder RSTP (vorzugsweise statt STP) ver-<br>wenden müssen, sollten Sie die Porteinstellungen mancher<br>Switches aktivieren, die den Port nach Verbindungsherstellung<br>sofort in den Zustand STP-Forwarding versetzen. Mit dieser<br>Funktion lassen sich Netzwerkunterbrechungen reduzieren, die<br>beim Neustart von Geräten auftreten, und sollten nur an Switch-<br>Ports aktiviert werden, die Endknoten verbinden. |
|                                                                   | Sie können Spanning-Tree für eine Einzelkabelverbindung<br>zwischen den Switches verwenden und Trunking für Verbindun-<br>gen mit mehreren Kabeln zwischen den Switches.                                                                                                    |
| Flusskontrolle<br>aktiviert auf<br>Switches und NICs              | Aktivieren Sie die Flusskontrolle auf jedem Switch-Port und NIC,<br>über den iSCSI-Datenverkehr erfolgt. PS-Arrays reagieren korrekt<br>auf Flusskontrolle.                                                                                                    |
| Unicast-Storm-<br>Control deaktiviert<br>auf Switches             | Deaktivieren Sie Unicast-Storm-Control auf jedem Switch, über<br>den iSCSI-Datenverkehr erfolgt, wenn der Switch über diese<br>Funktion verfügt. Der Einsatz von Broadcast und Multicast Storm<br>Control wird jedoch auf Switches empfohlen.                                                                                                    |
| Jumbo Frames<br>aktiviert                                         | Aktivieren Sie Jumbo Frames auf jedem Switch und jedem NIC,<br>über das iSCSI-Datenverkehr erfolgt.                                                                                                    |
| VLANs                                                             | Konfigurieren Sie die Switches für VLANs, um iSCSI-SAN-<br>Datenverkehr von anderen Netzwerkdaten zu trennen.                                                                                                    |

<span id="page-12-2"></span>**Tabelle 2-1: Empfehlungen für das Netzwerk (Fortsetzung)**

# <span id="page-13-0"></span>**Installation eines PS6000 Array**

Verwenden Sie diese Anleitungen, wenn es sich bei Ihrem PS6000 Array um ein 3U-Array mit 16 Laufwerkschächten, zwei Stromversorgungs- und Kühlmodulen und zwei Steuermodulen handelt.

<span id="page-13-2"></span>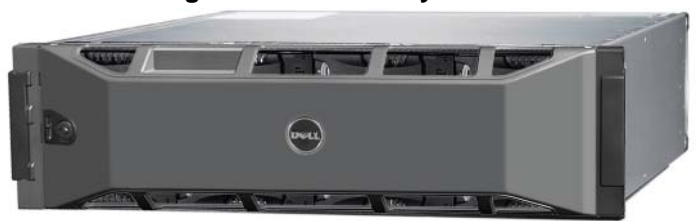

**Abbildung 2-2: PS6000 Array - Vorderansicht**

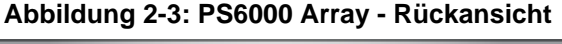

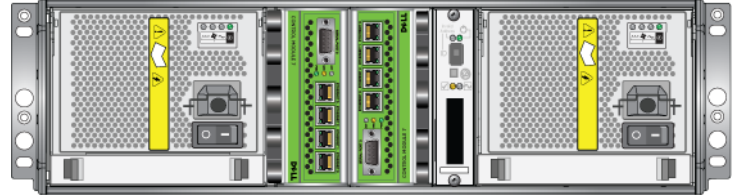

#### 000\_0143\_V01.ai

## <span id="page-13-1"></span>**Bevor Sie beginnen**

Bevor Sie mit der PS6000-Installation beginnen, müssen folgende Anforderungen erfüllt sein:

- Achten Sie darauf, dass das Array und der Installationsort die Umgebungsanforderungen erfüllen. Siehe *[Umgebungsanforderungen](#page-14-0)* auf Seite 2-5.
- Haben Sie die erforderliche Hardware zur Hand. Siehe *[Inhalt des Lieferpakets](#page-15-0)  [und erforderliche Hardware](#page-15-0)* auf Seite 2-6.
- Montieren Sie das Array in einem Rack. Siehe *[Voraussetzungen für die](#page-16-0)  [Rackmontage](#page-16-0)* auf Seite 2-7.

### <span id="page-14-0"></span>**Umgebungsanforderungen**

<span id="page-14-2"></span>Diese Umgebungsanforderungen müssen für ein PS6000 Array erfüllt sein:

- Betreiben Sie ein Gehäuse nur über eine Stromversorgung mit einem Spannungsbereich von 100 bis 240 VAC.
- Stellen Sie sicher, dass die Stromquelle über einen ausreichenden Schutz gegen elektrische Überspannung verfügt.
- Stellen Sie sicher, dass vor und hinter dem Array ausreichend Platz für den Luftstrom vorhanden ist.
- Achten Sie auf eine ausreichende Belüftung des Montageorts.
- Überprüfen Sie die technischen Spezifikationen in [Tabelle 2-2](#page-14-1) um sicherzustellen, dass Ihre Umgebung die Anforderungen erfüllt.

<span id="page-14-1"></span>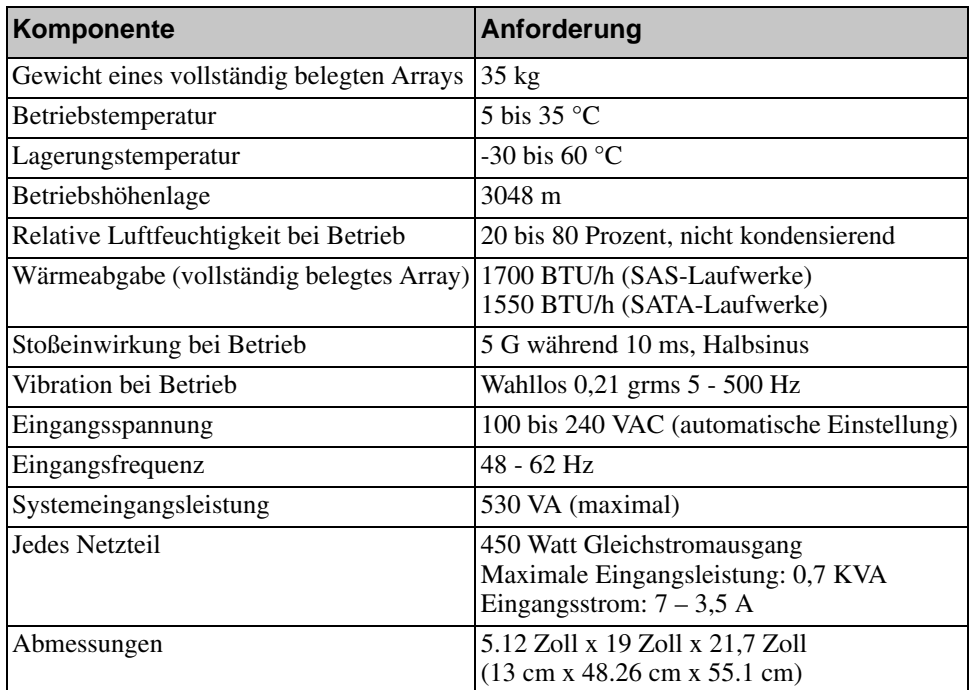

### <span id="page-14-3"></span>**Tabelle 2-2: PS6000 Technische Spezifikationen**

### <span id="page-15-0"></span>**Inhalt des Lieferpakets und erforderliche Hardware**

Stellen Sie sicher, dass Sie alle im Lieferpaket enthaltenen und unter [Tabelle](#page-15-1) 2-3 aufgeführten Gegenstände haben. Sie benötigen außerdem zusätzliche Hardware für Ihre spezielle Umgebung, die nicht im Lieferumfang enthalten ist. Siehe [Tabelle](#page-16-1) 2-4.

<span id="page-15-1"></span>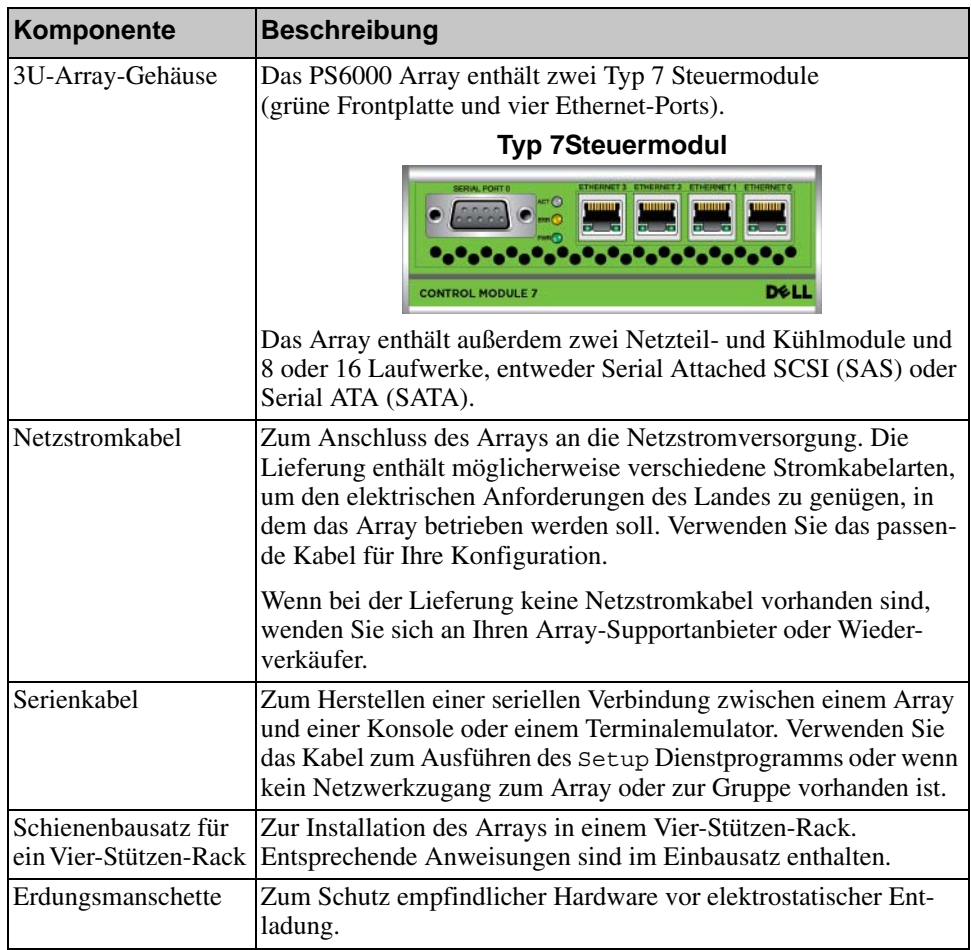

<span id="page-15-2"></span>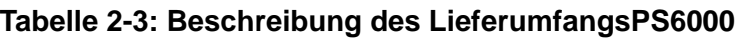

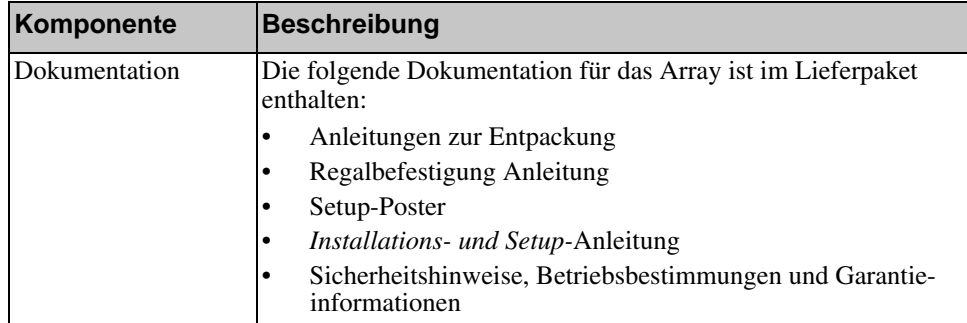

### **Tabelle 2-3: Beschreibung des LieferumfangsPS6000 (Fortsetzung)**

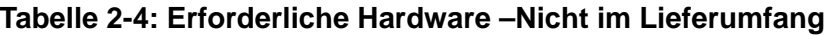

<span id="page-16-1"></span>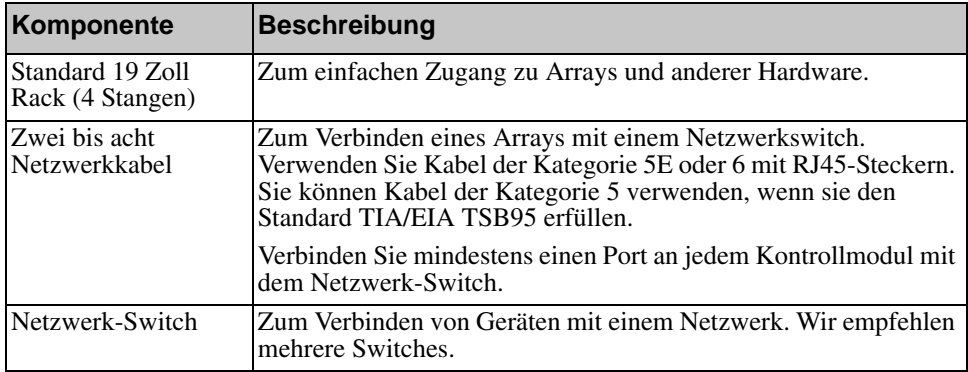

Optional können Sie auch ein unterbrechungsfreies Stromversorgungssystem (USV) verwenden, um dem Array eine hoch verfügbare Stromquelle zur Verfügung zu stellen. Jedes USV-System (nicht mitgeliefert) sollte an einem anderen Stromkreis angeschlossen sein und muss für einen angemessenen Zeitraum die korrekte Spannung liefern.

### <span id="page-16-2"></span><span id="page-16-0"></span>**Voraussetzungen für die Rackmontage**

Montieren Sie das PS6000 Array in einem Standard 19 Zoll Rack, gemäß den folgenden Voraussetzungen:

- Montieren Sie das Array in horizontaler Position. Bei Unterlassung wird der Vertrag für Garantie und Support für das Array hinfällig.
- Befestigen Sie das Rack am Boden, um zusätzliche Stabilität zu erreichen.
- Unterstützen Sie das Array, bis es vollständig im Rack eingebaut ist.

Der Schienenbausatz aus dem Lieferumfang enthält Anleitungen für die Installation und die Montage.

## <span id="page-17-0"></span>**Installation der Hardware**

<span id="page-17-3"></span>Stellen Sie sicher, dass Sie die Vorbereitungen, welche unter *[Bevor Sie beginnen](#page-13-1)*  [auf Seite](#page-13-1) 2-4 beschrieben werden, vollständig abgeschlossen haben. Befolgen Sie danach diese Schritte, um ein PS6000-Array zu installieren:

- 1. Schließen Sie die Netzkabel an. Schalten Sie den Strom zum Array jetzt noch *nicht* ein. Siehe *[Schritt 1: Schließen Sie das Array an den Strom an](#page-17-1)* auf Seite 2-8.
- 2. Schließen Sie das Array ans Netzwerk an. Siehe *[Schritt 2: Verbinden Sie das](#page-18-0)  [Array mit dem Netzwerk](#page-18-0)* auf Seite 2-9.
- 3. Schalten Sie den Strom zum Array ein. Siehe *[Schritt 3: Schalten Sie die](#page-20-0)  [Stromzufuhr des Arrays ein](#page-20-0)* auf Seite 2-11.
- 4. Wenn Sie zur Konfiguration der Software das Setup Dienstprogramm verwenden möchten, siehe *[Schritt 4: Stellen Sie eine serielle Verbindung zum](#page-20-1)  Array her* [auf Seite 2-11.](#page-20-1)

Wenn Sie den Remote-Setup-Assistenten zur Konfiguration der Software verwenden möchten, lassen Sie diesen Schritt aus.

Die folgenden Abschnitte beschreiben die Schritte der Installation ausführlich. Wenn Sie die Hardware installiert haben, siehe Kapitel 3, *[Softwarekonfiguration](#page-38-3)*.

### <span id="page-17-1"></span>**Schritt 1: Schließen Sie das Array an den Strom an**

<span id="page-17-2"></span>EinPS6000 Array enthält zwei Module, die sowohl Strom als auch Kühlung liefern. Für den Betrieb eines Arrays ist ein funktionsfähiges Stromversorgungsund Kühlmodul mit Stromanschluss erforderlich.

Nehmen Sie die Netzkabel aus dem Lieferumfang des Arrays heraus. Wenn sich im Lieferumfang des Arrays keine Netzkabel befinden, bitten Sie Ihren PS-Kundendienst oder Fachhändler um Informationen über Netzkabel.

Verbinden Sie sowohl Stromversorgungs- als auch Kühlmodule mit einer Stromquelle. Verwenden Sie die Kabelzugentlastung, um jedes Netzkabel am Array zu befestigen.

Für bessere Verfügbarkeit, befolgen Sie diese Stromempfehlungen:

- Verbinden Sie die Stromversorgungs- und Kühlmodule mit verschiedenen Stromquellen auf separaten Stromkreisen. Siehe [Abbildung 2-4](#page-18-1).
- Verbinden Sie ein Stromversorgungs- und Kühlmodul mit einem UVS-System und das andere mit einer anderen Stromquelle.

**Hinweise:** Schalten Sie das Array *nicht* ein. Zu diesem Zeitpunkt dienen die Netzstromkabel nur der Erdung.

> Informationen über die Spannungsanforderungen finden Sie in *[Umgebungsanforderungen](#page-14-0)* auf Seite 2-5.

<span id="page-18-1"></span>**Abbildung 2-4: Empfohlene Stromkonfiguration - PS6000**

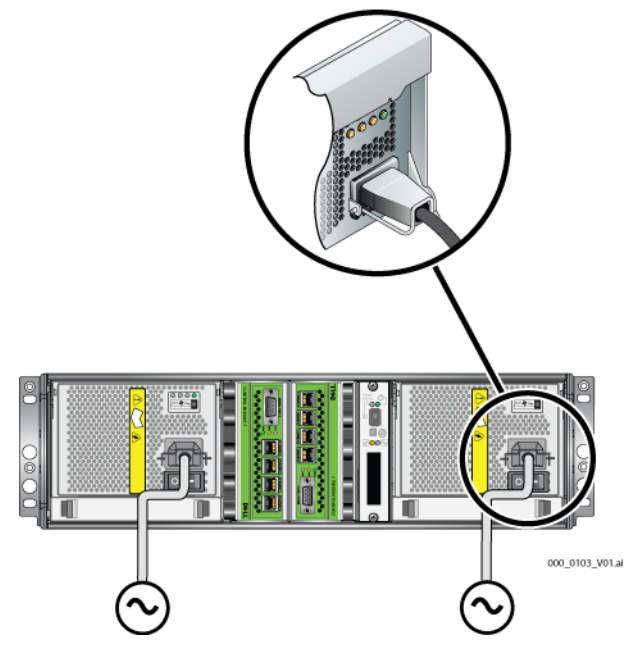

### <span id="page-18-0"></span>**Schritt 2: Verbinden Sie das Array mit dem Netzwerk**

<span id="page-18-2"></span>Ein PS6000 Array umfasst zwei Steuermodule desselben Typs und derselben Farbe. Jedes Steuermodul hat vier Netzwerkports, welche mit 0 bis 3 beschriftet sind.

Für den Array-Betrieb ist eine funktionsfähige Netzwerkverbindung erforderlich. Für Leistung und hohe Verfügbarkeit werden mehrere Netzwerkverbindungen empfohlen. Zusätzliche Netzwerkempfehlungen finden Sie in [Tabelle](#page-11-1) 2-1.

<span id="page-18-3"></span>Besorgen Sie sich zwei bis acht Netzwerkkabel. Netzwerkkabel sind nicht im Lieferumfang des Arrays enthalten. Siehe [Tabelle](#page-16-1) 2-4für unterstützte Typen von Netzwerkkabeln.

<span id="page-19-0"></span>Verbinden Sie die Netzwerkkabel mindestens mit Ethernet 0 an beiden Steuermodulen und schließen Sie die Kabel dann an einen Netzwerk-Switch an. Siehe [Abbildung](#page-19-0) 2-5.

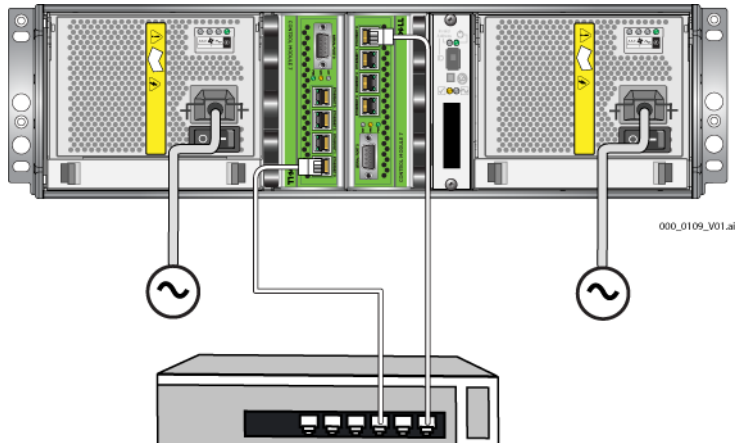

**Abbildung 2-5: Netzwerkgrundkonfiguration - PS6000**

<span id="page-19-2"></span>Für maximale Netzwerkbandbreite und Verfügbarkeit empfehlen wir, dass Sie acht Netzwerkkabel zum Verbinden aller Netzwerkschnittstellen mit mehreren Netzwerk-Switches verwenden. Die Switches müssen über Interswitch-Verknüpfungen mit ausreichender Bandbreite verbunden werden. Siehe [Abbildung](#page-19-1) 2-6.

<span id="page-19-1"></span>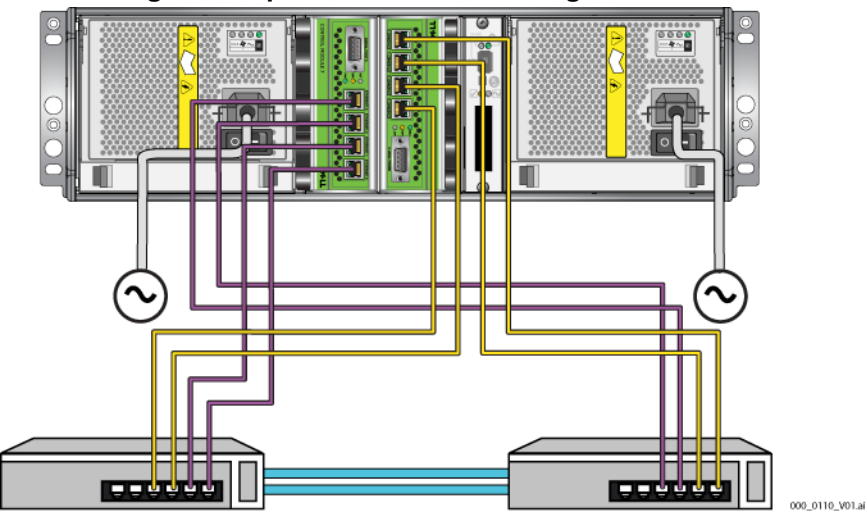

**Abbildung 2-6: Empfohlene Netzwerkkonfiguration -PS6000**

### <span id="page-20-0"></span>**Schritt 3: Schalten Sie die Stromzufuhr des Arrays ein**

<span id="page-20-6"></span>Lassen Sie dem PS6000 genügend Zeit (beispielsweise über Nacht) für die Anpassung an die Umgebungstemperatur, bevor Sie den Strom einschalten.

Der Stromschalter befindet sich unterhalb des Stromkabels des jeweiligen Stromversorgungs- und Kühlungsmoduls.

**Anmerkung:**Die Akkus werden geladen und manche Hardwarekomponenten werden bei eingeschaltetem Strom synchronisiert. Die LED-Anzeigen des Arrays zeigen diese fortlaufende Aktivität an, was für Array normal ist.

### <span id="page-20-4"></span><span id="page-20-1"></span>**Schritt 4: Stellen Sie eine serielle Verbindung zum Array her**

<span id="page-20-5"></span>Wenn Sie zur Konfiguration der Software das Setup Dienstprogramm verwenden möchten, müssen Sie eine Serienschaltung einrichten. Wenn Sie den Remote-Setup-Assistenten verwenden möchten, brauchen Sie keine Serienschaltung. Informationen über die Anforderungen des Remote-Setup-Assistenten finden Sie in *[Schritt 1: Wählen Sie eine Konfigurationsmethode aus](#page-38-4)* auf Seite 3-1.

<span id="page-20-7"></span>**Anmerkung:** Das mit dem Array mitgelieferte serielle Kabel ist ein Standard Nullmodemkabel mit einem weiblichen DB9-Stecker ([Abbildung 2-](#page-20-2) [7](#page-20-2)) an jedem Ende. Sie müssen möglicherweise ein Adapterkabel (ein DB9-Stecker und ein RJ45-Stecker) anfertigen oder kaufen, um das Array an manche Terminalservermodelle anschließen zu können. Siehe [Tabelle 2-5](#page-20-3) für Informationen zur DB9 auf DB9 Pinbelegung.

#### <span id="page-20-2"></span>**Abbildung 2-7: Serielles Kabel DB9-Stecker - Informationen zur Pinbelegung**

<span id="page-20-8"></span>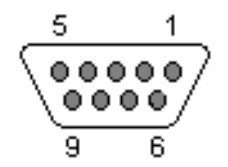

<span id="page-20-3"></span>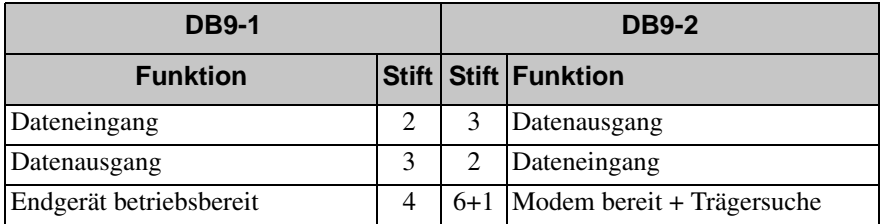

#### **Tabelle 2-5: DB9 auf DB9 Pinbelegung**

| <b>DB9-1</b>               |         |   | <b>DB9-2</b>             |  |
|----------------------------|---------|---|--------------------------|--|
| <b>Funktion</b>            |         |   | Stift   Stift   Funktion |  |
| Systemerdung               | 5       |   | Systemerdung             |  |
| Modem bereit + Trägersuche | $6 + 1$ | 4 | Endgerät betriebsbereit  |  |
| Sendeanforderung           |         |   | Sendebereit              |  |
| Sendebereit                | 8       |   | Sendeanforderung         |  |

**Tabelle 2-5: DB9 auf DB9 Pinbelegung (Fortsetzung)**

Bringen Sie das Kabel am seriellen Port des aktiven Steuermoduls (ACT LED leuchtet dann grün) und an einem Konsolenterminal oder einem Computer an, auf dem eine Terminalemulation läuft. Siehe [Abbildung](#page-21-0) 2-8 (nicht maßstabsgetreu).

**Abbildung 2-8: Anschließen eines seriellen Kabels an das Array** 

<span id="page-21-0"></span>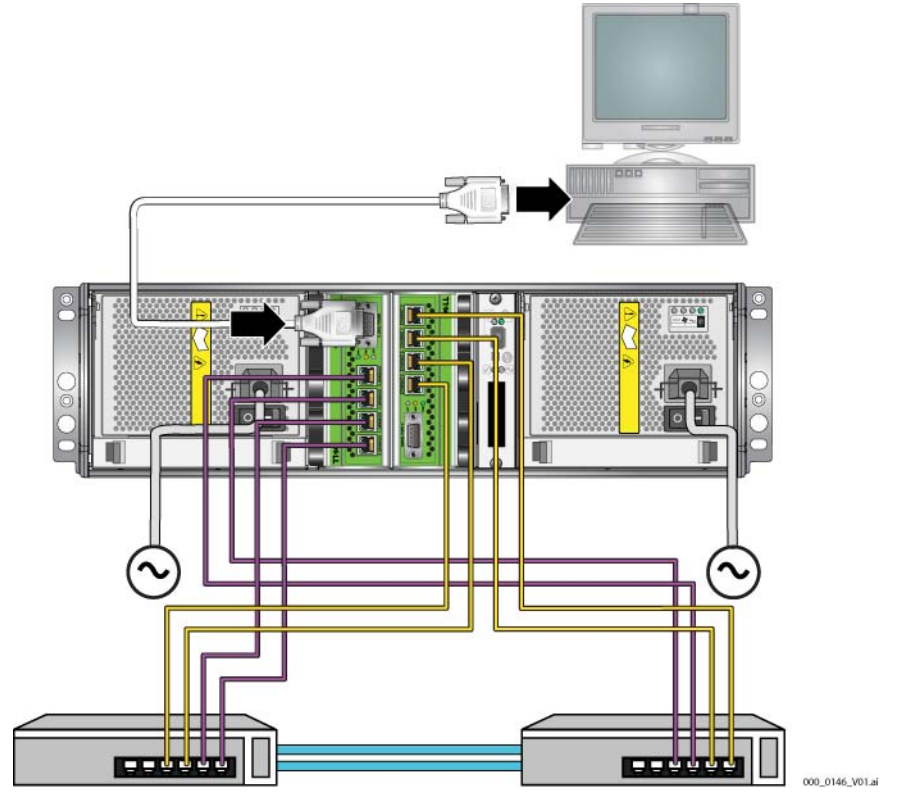

Die serielle Verbindung muss wie folgt eingestellt sein:

- 9600 Baud
- 1 Stoppbit
- Keine Parität
- 8 Datenbits
- Keine Flusskontrolle

**Anmerkung:**Bewahren Sie das serielle Kabel auf. Sie sollten es zur Verwaltung der Gruppe oder des Arrays verwenden, wenn kein Netzwerkzugang vorhanden ist.

Wenn Sie die Hardware installiert haben, siehe Kapitel 3, *[Softwarekonfiguration](#page-38-3)*.

# <span id="page-23-0"></span>**Installation eines PS6500 Array**

Verwenden Sie diese Anleitungen, wenn es sich bei Ihrem PS6500 Array um ein 4U-Array mit 48 Laufwerkschächten, drei Stromversorgungs- und Kühlmodulen und zwei Steuermodulen handelt.

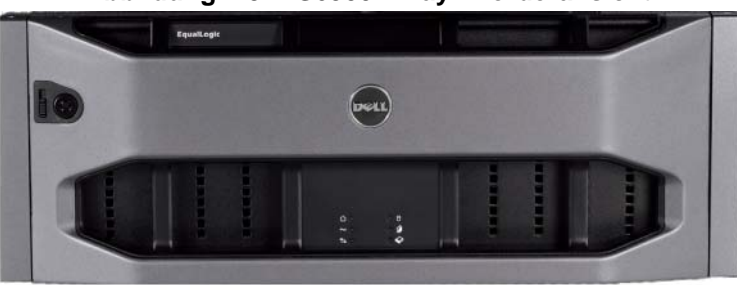

<span id="page-23-2"></span>**Abbildung 2-9: PS6500 Array - Vorderansicht**

**Abbildung 2-10: PS6500 Array - Rückansicht**

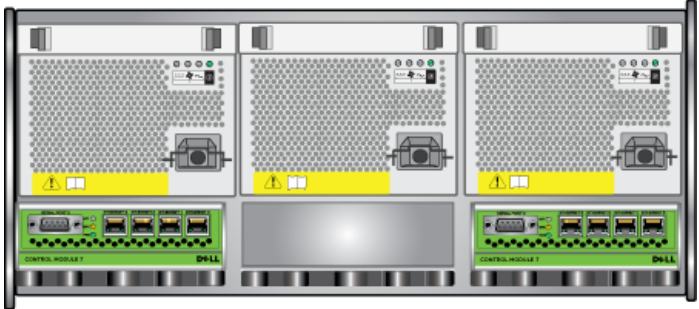

000 0147 VOLai

# <span id="page-23-1"></span>**Bevor Sie beginnen**

Bevor Sie mit der PS6500-Installation beginnen, müssen folgende Anforderungen erfüllt sein:

- Achten Sie darauf, dass das Array und der Installationsort die Umgebungsanforderungen erfüllen. Siehe *[Umgebungsanforderungen](#page-24-0)* auf Seite 2-15.
- Haben Sie die erforderliche Hardware zur Hand. Siehe *[Inhalt des Lieferpakets](#page-25-0)  [und erforderliche Hardware](#page-25-0)* auf Seite 2-16.
- Bringen Sie das Array auf einem Regal an. Siehe *[Voraussetzungen für die](#page-27-0)  [Rackmontage](#page-27-0)* auf Seite 2-18.

### <span id="page-24-0"></span>**Umgebungsanforderungen**

<span id="page-24-2"></span>Diese Umgebungsanforderungen müssen für ein PS6500 Array erfüllt sein:

- Betreiben Sie ein Gehäuse nur über eine Stromversorgung mit einem Spannungsbereich von 100 bis 240 VAC.
- Stellen Sie sicher, dass die Stromquelle über einen ausreichenden Schutz gegen elektrische Überspannung verfügt.
- Schließen Sie das Gehäuse in Nordamerika an eine Stromquelle mit einem 2 poligen 20 A-Überspannungsschutz oder weniger (AUFGELISTETER Schutzschalter für UL489) an. In Europa muss Schutz gegen Überschreitung des Höchststroms durch eine 20-Ampere-Sicherung oder darunter (IEC-Schutzschalter) gewährleistet werden.
- Stellen Sie sicher, dass vor und hinter dem Array ausreichend Platz für den Luftstrom vorhanden ist und dass der Montageort ausreichend belüftet ist.
- Überprüfen Sie die technischen Spezifikationen in [Tabelle 2-6](#page-24-1),um sicherzustellen, dass Ihre Umgebung die Anforderungen erfüllt.

<span id="page-24-1"></span>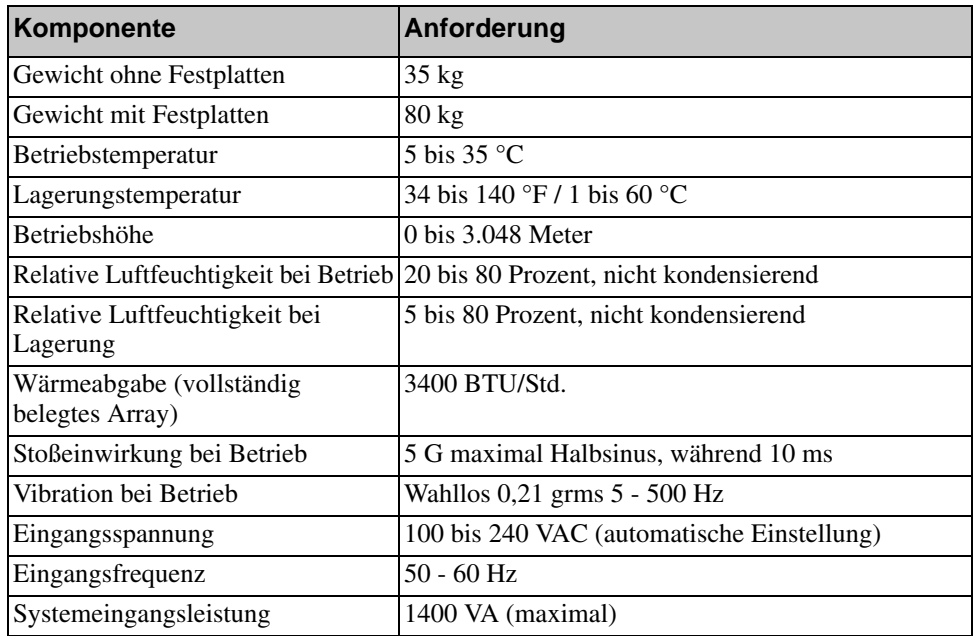

#### **Tabelle 2-6: PS6500Technische Daten**

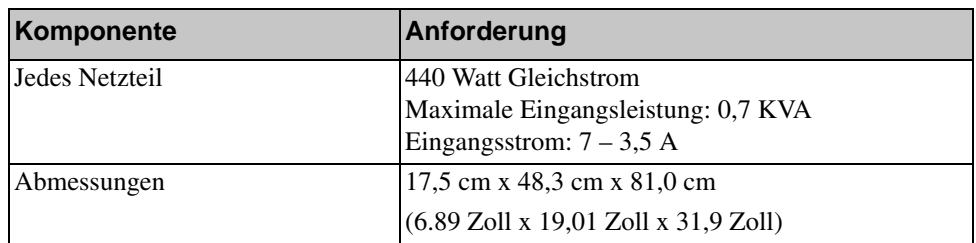

### **Tabelle 2-6: PS6500Technische Daten (Fortsetzung)**

### <span id="page-25-0"></span>**Inhalt des Lieferpakets und erforderliche Hardware**

Stellen Sie sicher, dass Sie über alle im Lieferpaket enthaltenen Gegenstände verfügen. Diese werden unter [Tabelle](#page-25-1) 2-7 beschrieben. Sie benötigen außerdem zusätzliche Hardware für Ihre spezielle Umgebung, die nicht im Lieferumfang enthalten ist. Siehe [Tabelle](#page-26-0) 2-8.

<span id="page-25-1"></span>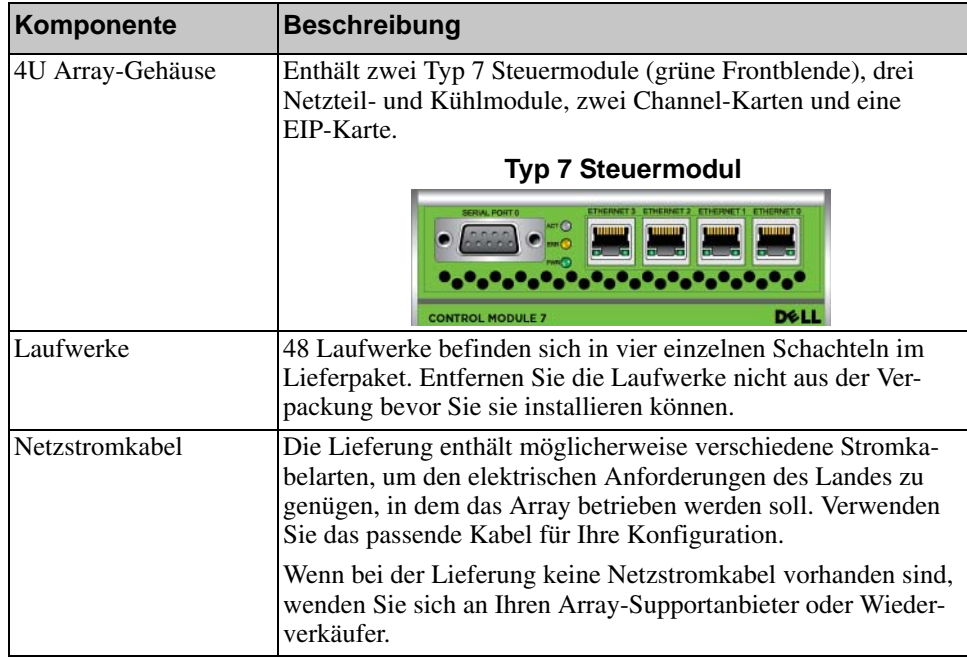

### <span id="page-25-3"></span><span id="page-25-2"></span>**Tabelle 2-7: PS6500 Lieferumfang**

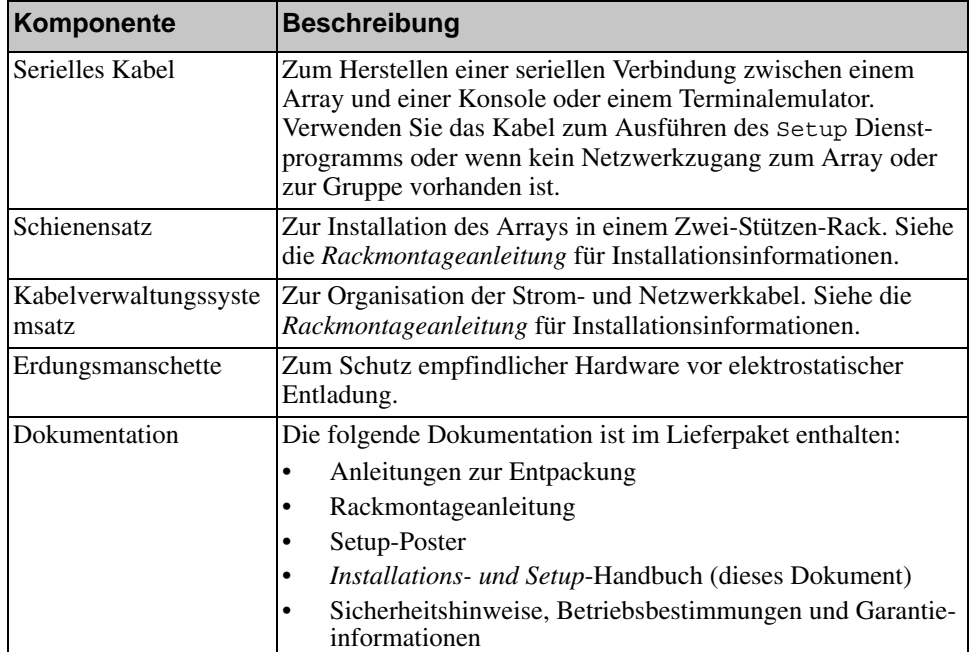

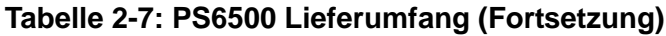

### **Tabelle 2-8: Erforderliche Hardware –Nicht im Lieferumfang**

<span id="page-26-0"></span>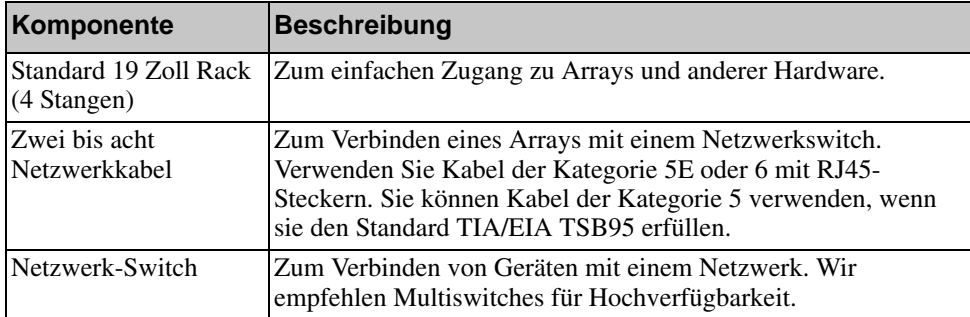

Optional können Sie auch ein unterbrechungsfreies Stromversorgungssystem (USV) verwenden, um dem Array eine hochverfügbare Stromquelle zur Verfügung zu stellen. Jedes USV-System (nicht mitgeliefert) sollte an einem anderen Stromkreis angeschlossen sein und muss für einen angemessenen Zeitraum die korrekte Spannung liefern.

### <span id="page-27-0"></span>**Voraussetzungen für die Rackmontage**

<span id="page-27-5"></span>Sie müssen das Array in einem Standard-Rack von 19 Zoll montieren. Die *Rackmontageanleitung* ist im Lieferumfang enthalten. Die Anleitung umfasst Anforderungen an das Rack und die Schritte zur Montage eines Arrays im Rack, zur Installation der Laufwerke und anderer Komponenten sowie des Kabelmanagementsystems.

## <span id="page-27-1"></span>**Installation der Hardware**

<span id="page-27-4"></span>Stellen Sie sicher, dass Sie die in *[Bevor Sie beginnen](#page-23-1)* auf Seite 2-14 beschriebenen Vorbereitungen vollständig abgeschlossen haben. Folgen Sie dann diesen Schritten, um ein PS6500 Array zu installieren:

- 1. Schließen Sie die Netzkabel an. Schalten Sie den Strom zum Array jetzt noch *nicht* ein. Siehe *[Schritt 1: Schließen Sie das Array an den Strom an](#page-27-2)* auf [Seite 2-18.](#page-27-2)
- 2. Schließen Sie das Array ans Netzwerk an. Siehe *[Schritt 2: Verbinden Sie das](#page-32-0)  [Array mit dem Netzwerk](#page-32-0)* auf Seite 2-23.
- 3. Schalten Sie den Strom zum Array ein. Siehe *[Schritt 3: Schalten Sie den](#page-34-0)  [Strom des Arrays ein](#page-34-0)* auf Seite 2-25.
- 4. Wenn Sie zur Konfiguration der Software das Setup Dienstprogramm verwenden möchten, siehe *[Schritt 4: Stellen Sie eine serielle Verbindung zum](#page-36-0)  Array her* [auf Seite 2-27](#page-36-0).

Wenn Sie den Remote-Setup-Assistenten zur Konfiguration der Software verwenden möchten, lassen Sie diesen Schritt aus.

Die folgenden Abschnitte beschreiben die Schritte der Installation ausführlich. Wenn Sie die Hardware installiert haben, siehe Kapitel 3, *[Softwarekonfiguration](#page-38-3)*.

### <span id="page-27-2"></span>**Schritt 1: Schließen Sie das Array an den Strom an**

<span id="page-27-3"></span>Das PS6500 Array enthält drei Module, die sowohl Strom als auch Kühlung liefern. Für den Betrieb des Array sind mindestens zwei funktionsfähige Netzteilund Kühlmodule mit Stromanschluss erforderlich.

#### **Anmerkung:**Informationen über die Spannungsanforderungen finden Sie in *[Umgebungsanforderungen](#page-24-0)* auf Seite 2-15.

Nehmen Sie die Netzkabel aus dem Lieferumfang des Arrays heraus. Wenn sich im Lieferumfang keine Netzkabel befanden, bitten Sie Ihren PS-Kundendienst oder Fachhändler um Informationen über Netzkabel.

**Anmerkung:**Dell empfiehlt, die mitgelieferten C113/C114 Stromkabel (2 m) an das Array anzuschließen. Diese haben die korrekte Länge für die Verlegung im Kabelmanagmentsystem und wurden so entworfen, dass sie sich fest mit den Netzteilmodulen verbinden lassen. Falls notwendig, verbinden Sie die C13/C14 Verlängerungskabel (3,3 m) oder länderspezifische Kabel mit den Enden der mitgelieferten Stromversorgungskabel.

Verbinden Sie sämtliche Netzteil- als auch Kühlmodule mit einer Stromquelle. Verwenden Sie die Kabelzugentlastung, um jedes Netzkabel am Array zu befestigen.

Befolgen Sie diese Stromempfehlungen für bessere Verfügbarkeit:

- Verbinden Sie die Netzteil- und Kühlmodule mit verschiedenen Stromquellen auf separaten Stromkreisen. Siehe [Abbildung 2-11.](#page-29-0)
- Verbinden Sie zwei Netzteil- und Kühlmodule mit einem USV-System und das andere mit einer anderen Stromquelle.

<span id="page-29-0"></span>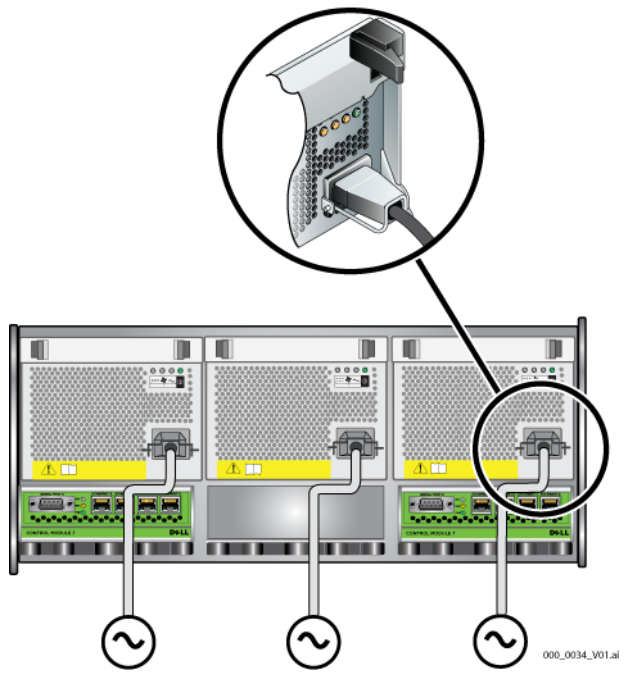

**Abbildung 2-11: Empfohlene Stromkonfiguration - PS6500** 

<span id="page-29-1"></span>Verwenden Sie das Kabelmanagementsystem zur Organisation Ihrer Netzkabel (und Netzwerkkabel). Mit dem Kabelmanagementsystem können Sie die Gehäuseabdeckung öffnen, ohne die Kabel zu entfernen.

Das Kabelmanagmentsystem besteht aus zwei Teilen, wie in [Abbildung](#page-30-0) 2-12 gezeigt:

- Ein Teil besteht aus drei Armen, drei Klammern und sechs Kletthalterungen.
- Der andere Teil besteht aus einem Arm, zwei Klammern und drei Kletthalterungen.

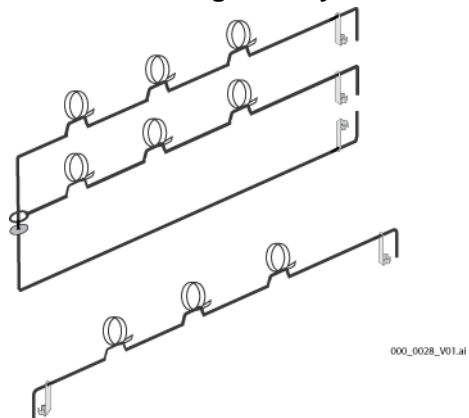

#### <span id="page-30-0"></span>**Abbildung 2-12: Kablemanagementsystem – Nicht installiert**

Das Kabelmanagementsystem ist auf der Rückseite des Array-Gehäuses und den Rackschienen angebracht. Siehe [Abbildung](#page-30-1) 2-13.

<span id="page-30-1"></span>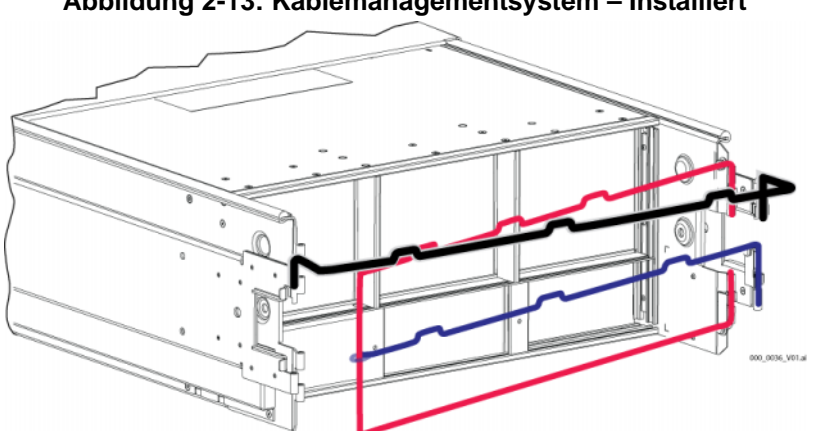

**Abbildung 2-13: Kablemanagementsystem – Installiert**

Siehe *Rackmontageanleitung* für Informationen über die Anbringung des Kabelmanagementsystem.

So verwenden Sie das Kabelmanagementsystem:

1. Nehmen Sie die Stromkabel und verlegen Sie die Kabel von  $\bigcirc$  bis  $\bigcirc$  entlang des oberen Arms des dreiarmigen Kabelbaums, wie in [Abbildung 2-14](#page-31-0)gezeigt. Stellen Sie sicher, dass die Kabel genügend Spiel zwischen der ArrayRückseite und dem ersten Kabelanschluss am Kabelmanagementsystem (1) haben.

<span id="page-31-0"></span>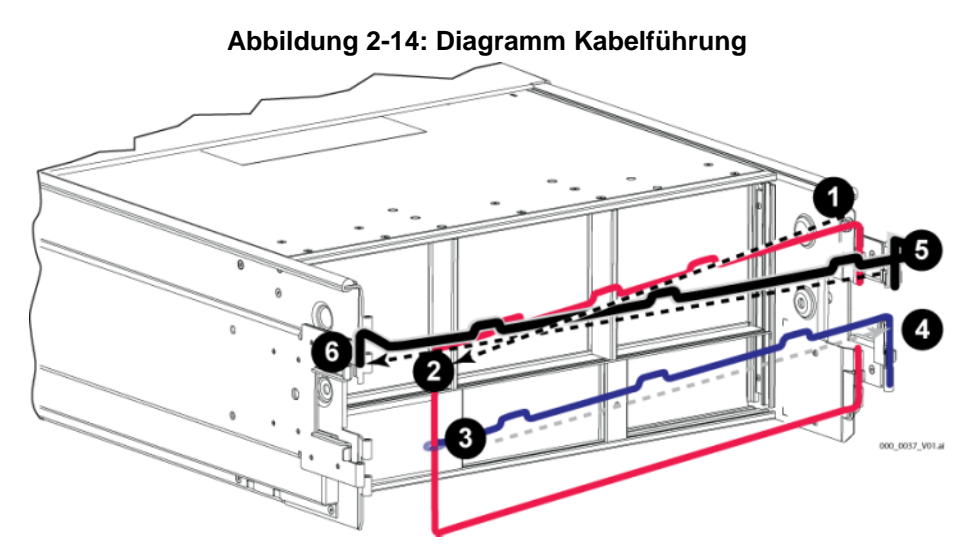

<span id="page-31-1"></span>2. Befestigen Sie alle drei Halterungen am Arm und verlegen Sie die Kabel unter den Armen. Siehe [Abbildung 2-15.](#page-31-1)

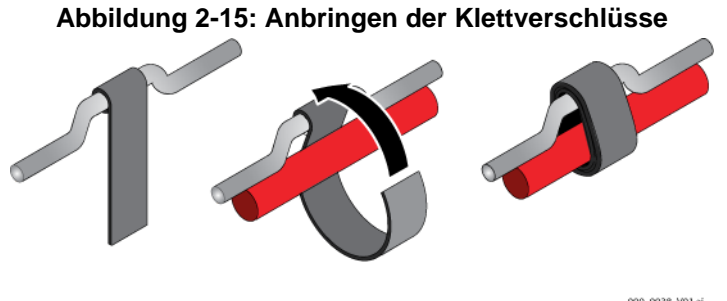

- 000\_0038\_V01.ai
- 3. Verlegen Sie die Kabel entlang des mittleren Arms des dreiarmigen Kabelbaums, von  $\bullet$  bis  $\bullet$  in [Abbildung 2-14.](#page-31-0)
- 4. Führen Sie die Kabel entlang dem einarmigen Kabelbaum (oben an der rechten und linken Schiene befestigt) von  $\bullet$  bis  $\bullet$  in [Abbildung 2-14.](#page-31-0)

Wenn die Kabel verlegt sind, sollte die Installation etwa so aussehen: [Abbildung](#page-32-1) 2-16

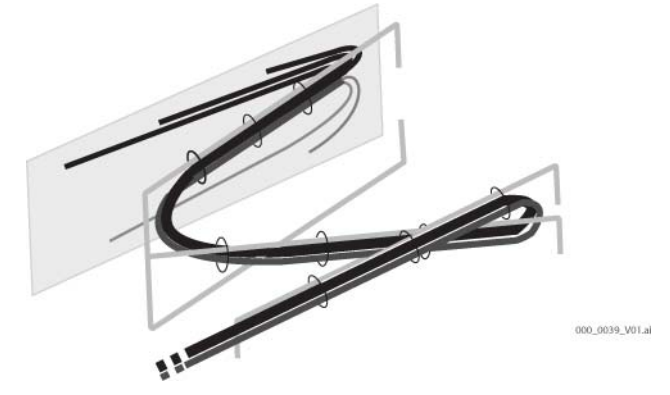

#### <span id="page-32-1"></span>**Abbildung 2-16: Kabel am Kabelmanagementsystem**

**Anmerkung:** Schalten Sie das Array *nicht* ein. Zu diesem Zeitpunkt dienen die Netzstromkabel nur der Erdung. Sobald Sie ein Netzteil an einer Stromquelle anschließen, geht das Array in Bereitschaftsmodus über.

> <span id="page-32-3"></span>Im Bereitschaftsmodus ist das Array vollständig geerdet und manche Array-Komponenten werden mit Strom versorgt. Beispiel: Der Netzschalter leuchtet und die LCD-Anzeige zeigt "standby" an. Die Laufwerke und Steuermodule werden jedoch nicht mit Strom versorgt und das Array ist nicht betriebsbereit.

### <span id="page-32-0"></span>**Schritt 2: Verbinden Sie das Array mit dem Netzwerk**

<span id="page-32-2"></span>Ein PS6500 Array enthält zwei Steuermodule. Jedes Steuermodul verfügt über vier Netzwerkports, bezeichnet mit Ethernet 0, Ethernet 1, Ethernet 2, und Ethernet 3.

Für den Array-Betrieb ist eine funktionsfähige Netzwerkverbindung erforderlich. Für Leistung und hohe Verfügbarkeit werden mehrere Netzwerkverbindungen empfohlen. Zusätzliche Netzwerkempfehlungen finden Sie in [Tabelle](#page-11-1) 2-1.

Besorgen Sie sich zwei bis acht Netzwerkkabel. Netzwerkkabel sind nicht im Lieferumfang des Arrays enthalten. Siehe [Tabelle](#page-26-0) 2-8 für unterstützte Typen von Netzwerkkabeln.

<span id="page-32-4"></span>Verbinden Sie die Netzwerkkabel mindestens mit Ethernet 0 an beiden Steuermodulen und schließen Sie die Kabel dann an einen Netzwerk-Switch an. Siehe [Abbildung](#page-33-0) 2-17.

<span id="page-33-0"></span>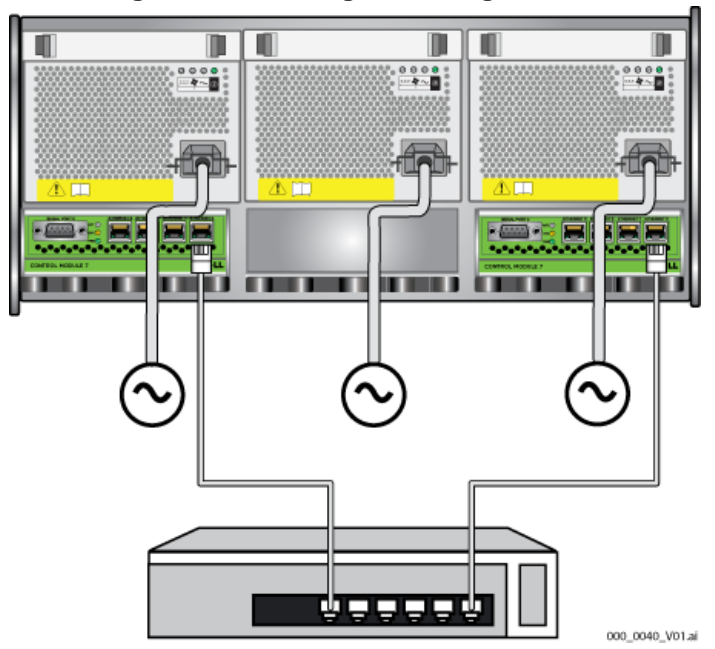

**Abbildung 2-17: Netzwerkgrundkonfiguration -PS6500**

<span id="page-33-1"></span>Für maximale Netzwerkbandbreite und Verfügbarkeit empfehlen wir, dass Sie acht Netzwerkkabel zum Verbinden aller Netzwerkschnittstellen mit mehreren Netzwerk-Switches verwenden. Die Switches müssen über Interswitch-Verknüpfungen mit ausreichender Bandbreite verbunden werden. Siehe [Abbildung](#page-34-1) 2-18.

<span id="page-34-1"></span>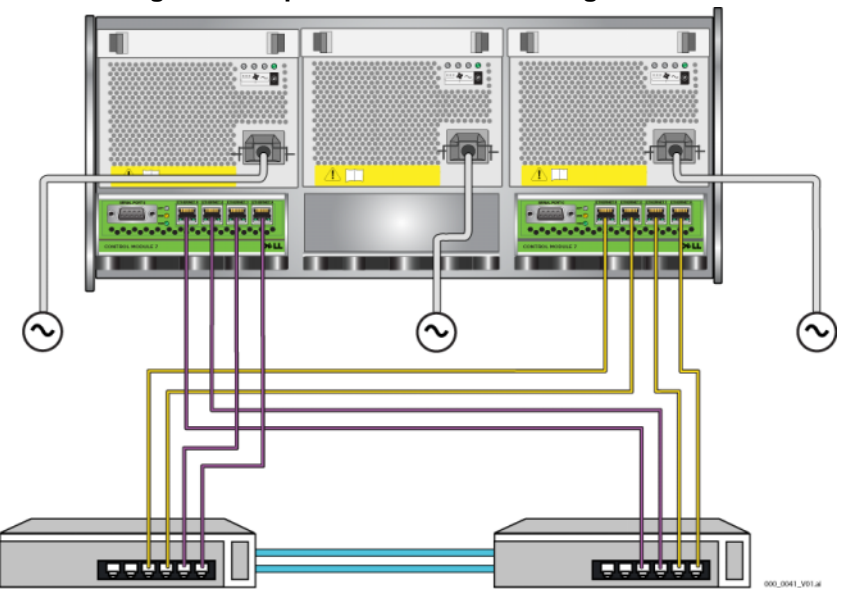

**Abbildung 2-18: Empfohlene Netzwerkkonfiguration -PS6500**

Organisieren Sie die Netzwerkkabel zusammen mit den Stromkabeln mithilfe des Kabelverwaltungssystems. Siehe [Abbildung](#page-30-0) 2-12 bis [Abbildung](#page-32-1) 2-16.

### <span id="page-34-0"></span>**Schritt 3: Schalten Sie den Strom des Arrays ein**

<span id="page-34-3"></span>Lassen Sie dem PS6500 genügend Zeit (z. B. die Nacht über) für die Anpassung an die Umgebungstemperatur, bevor Sie den Strom einschalten.

<span id="page-34-4"></span>Das Einschalten des Stroms versetzt das Array vom Standby-Modus in den vollständig eingeschalteten Modus.

Der Stromschalter befindet sich auf der Vorderseite des Arrays. Zum Einschalten des Arrays muss die Frontblende entfernt werden, wie im Folgenden gezeigt:

<span id="page-34-2"></span>1. Stecken Sie den Blendenschlüssel ein, und drehen Sie ihn im Uhrzeigersinn, um die Sperre der Blende aufzuheben. Siehe [Abbildung 2-19](#page-35-0).

<span id="page-35-0"></span>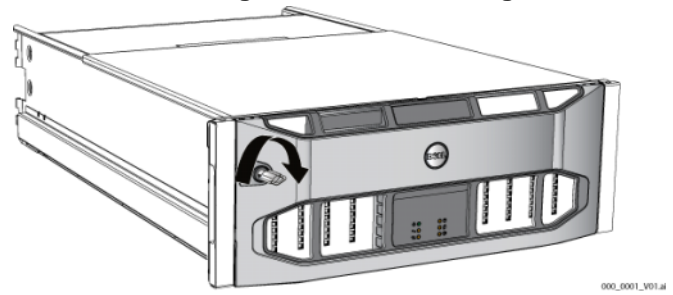

#### **Abbildung 2-19: Blende entriegeln**

2. Halten Sie die Blende an der rechten Seite und drücken Sie den Schnappverschluss zur Entriegelung auf der linken Seite nach oben, um die Blende vom Gehäuse zu lösen. Siehe [Abbildung 2-20](#page-35-1).

#### <span id="page-35-1"></span>**Abbildung 2-20: Blendenverriegelung nach oben drücken**

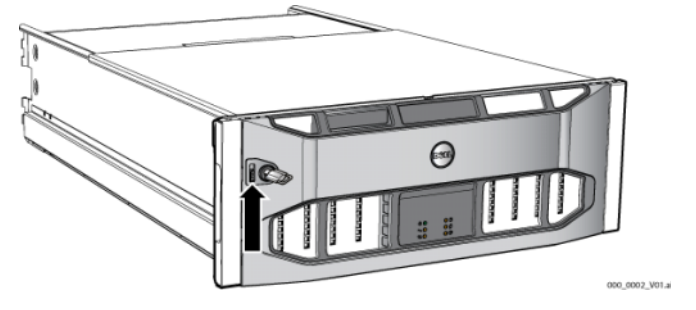

<span id="page-35-2"></span>3. Ziehen Sie die Blende vom Gehäuse weg. Siehe [Abbildung 2-21.](#page-35-2)

#### **Abbildung 2-21: Blende vom Gehäuse trennen**

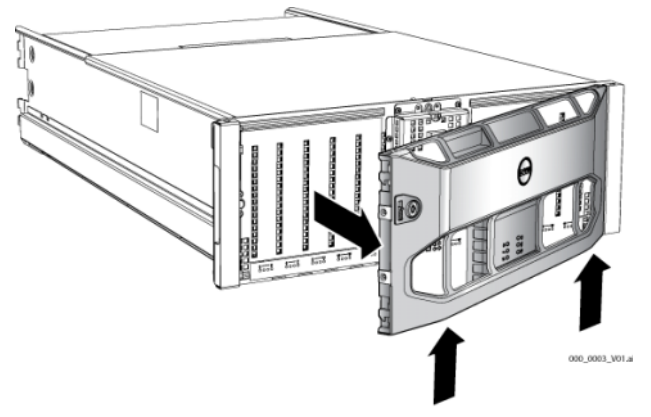

- 4. Drücken Sie auf den blauen Netzschalter auf der Systemsteuerung.
- **Anmerkung:**Die Akkus werden geladen und manche Hardwarekomponenten werden bei eingeschaltetem Strom synchronisiert. Array LEDs zeigen diese Aktivität an, was normalem Array-Verhalten entspricht.

<span id="page-36-2"></span>So installieren und verriegeln Sie die Blende:

- 1. Richten Sie die rechte Seite der Blende mit Blick auf die Vorderseite des Racks an der rechten Seite des Gehäuses aus.
- 2. Drücken Sie die Blende auf das Gehäuse, bis die linke Seite der Blende im Gehäuse einrastet.
- 3. Stecken Sie den Blendenschlüssel ein, und drehen Sie ihn gegen den Uhrzeigersinn, um die Blende mit dem Gehäuse zu verbinden.

### <span id="page-36-1"></span><span id="page-36-0"></span>**Schritt 4: Stellen Sie eine serielle Verbindung zum Array her**

<span id="page-36-3"></span>Wenn Sie zur Konfiguration der Software das Setup Dienstprogramm verwenden möchten, müssen Sie eine serielle Verbindung einrichten. Wenn Sie den Remote-Setup-Assistenten verwenden möchten, benötigen Sie keine serielle Verbindung. Informationen über die Anforderungen des Remote-Setup-Assistenten finden Sie in *[Schritt 1: Wählen Sie eine Konfigurationsmethode aus](#page-38-4)* auf Seite 3-1.

**Anmerkung:**Das mit dem Array mitgelieferte serielle Kabel ist ein Standard Nullmodemkabel mit einem weiblichen DB9-Stecker an jedem Ende. Sie müssen möglicherweise ein Adapterkabel (ein DB9- Stecker und ein RJ45-Stecker) anfertigen oder kaufen, um das Array an einige Terminalservermodelle anschließen zu können. Siehe [Abbildung 2-7](#page-20-2) und [Tabelle 2-5](#page-20-3)au[fSeite 11](#page-20-2)für Informationen zur Pinbelegung des Steckers.

Bringen Sie das Kabel an den seriellen Port des aktiven Steuermoduls (ACT LED leuchtet dann grün) und an ein Konsolenterminal oder einen Computer an, auf dem eine Terminalemulation läuft. Siehe [Abbildung](#page-37-0) 2-22 (nicht maßstabsgetreu).

<span id="page-37-0"></span>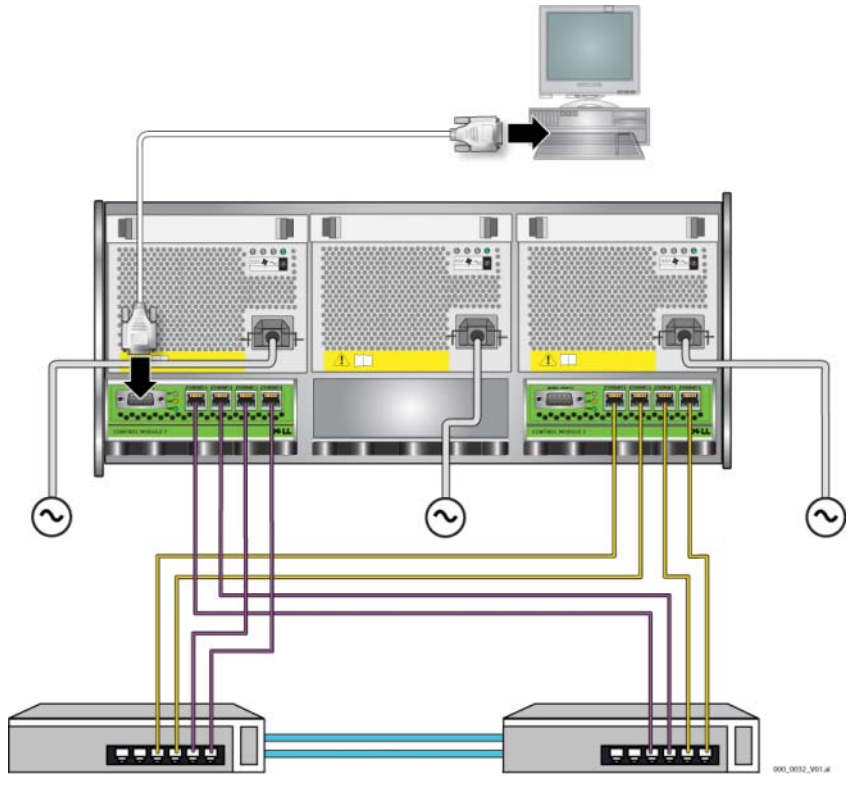

#### **Abbildung 2-22: Anschließen eines seriellen Kabels an das Array**

<span id="page-37-1"></span>Die serielle Verbindung muss wie folgt eingestellt sein:

- 9600 Baud
- 1 Stoppbit
- Keine Parität
- 8 Datenbits
- Keine Flusskontrolle

**Anmerkung:**Bewahren Sie das serielle Kabel auf. Sie können es zur Verwaltung der Gruppe oder des Arrays verwenden, wenn kein Netzwerkzugang vorhanden ist.

Wenn Sie die Hardware installiert haben, siehe Kapitel 3, *[Softwarekonfiguration](#page-38-3)*.

# <span id="page-38-3"></span><span id="page-38-0"></span>**3 Softwarekonfiguration**

<span id="page-38-5"></span>Nachdem Sie die Hardware installiert haben, können Sie das Array initialisieren und eine PS-Gruppe erstellen, in der das Array das erste Mitglied ist. Alternativ dazu können Sie das Array auch einer bestehenden Gruppe hinzufügen. Wenn Sie eine Gruppe erweitern, werden die Kapazität und Leistung automatisch ohne Einfluss auf den Benutzer skaliert.

- *[Schritt 1: Wählen Sie eine Konfigurationsmethode aus](#page-38-1)* auf Seite 3-1.
- *[Schritt 2: Konfigurationsinformationen sammeln](#page-39-1)* auf Seite 3-2.
- *[Schritt 3: Starten Sie die Softwarekonfiguration](#page-41-0)* auf Seite 3-4.
- *[Schritt 4: Richten Sie die RAID-Richtlinie des Mitglieds ein](#page-45-0)* auf Seite 3-8.

Wenn die Softwarekonfiguration abgeschlossen ist, können Sie den Speicher zuweisen und mit der Verwendung des SAN beginnen. Siehe [Kapitel 4,](#page-50-2)  *[Speicherzuweisung](#page-50-2)*.

## <span id="page-38-4"></span><span id="page-38-1"></span>**Schritt 1: Wählen Sie eine Konfigurationsmethode aus**

Es gibt zwei Methoden für die Konfiguration der Software. Wählen Sie *eine* Methode aus:

- Starten Sie den Remote-Setup-Assistenten.
- Verwenden Sie das Setup-Dienstprogramm.

## <span id="page-38-2"></span>**Informationen über den Remote-Setup-Assistenten**

<span id="page-38-6"></span>Der Remote-Setup-Assistent befindet sich auf der Host-Integrations-Tools CD-ROM und muss auf einem Windows Rechner installiert werden. Wenn Sie die Anforderungen erfüllen, verwenden Sie den Assistenten. Außer der Initialisierung des Arrays und dem Erstellen oder Erweitern einer Gruppe führt der Assistent automatisch folgendes durch:

- Erstellt die RAID-Richtlinie für das erste Gruppenmitglied.
- Konfiguriert Rechnerzugang zu den Gruppen, indem die Gruppen-IP-Adresse als iSCSI-Erkennungsadresse spezifiziert und der Microsoft Servicezugang vom Rechner zur Gruppe über eine CHAP-Authentifizierung aktiviert wird.

Der Remote Setup-Assistent stellt folgende Anforderungen:

- Auf dem Rechner wird Windows XP oder eine neuere Version ausgeführt.
- Es besteht eine Verbindung zwischen Array und Rechner. Es gibt zwei Optionen:
	- Verbinden Sie den Rechner mit demselben Ethernet-Abschnitt wie das Array und stellen Sie sicher, dass Layer 2 Multicasting zwischen dem Array und dem Rechner nicht blockiert ist.
	- Verwenden Sie ein RJ45 Netzwerkkabel zur Verbindung von Rechner und Ethernet 0 auf dem aktiven Steuermodul (ACT LED ist grün) des Arrays.

## <span id="page-39-0"></span>**Informationen über das Setup-Dienstprogramm**

<span id="page-39-3"></span>Das Setup Dienstprogramm ist ein interaktives Befehlszeilendienstprogramm, dass Informationen über das Array und die Gruppenkonfiguration abfragt.

Um das Setup-Dienstprogramm zu verwenden, müssen Sie eine serielle Verbindung zwischen dem Array und einem Konsolenterminal bzw. einem Computer haben, auf dem eine Terminalemulation läuft.

Nachdem Sie eine Methode gewählt haben, sammeln Sie die für die Array-Konfiguration benötigten Informationen.

# <span id="page-39-1"></span>**Schritt 2: Konfigurationsinformationen sammeln**

Ungeachtet der verwendeten Konfigurationsmethode der Software müssen Sie die Informationen in [Tabelle](#page-39-2) 3-1 und [Tabelle](#page-40-0) 3-2 sammeln. Die IP-Adressen erhalten Sie gegebenenfalls von Ihrem Netzwerkadministrator.

Achten Sie außerdem darauf, dass Sie die Netzwerkempfehlungen in [Tabelle](#page-11-2) 2-1 beachten.

<span id="page-39-4"></span><span id="page-39-2"></span>

| Eingabe     | <b>Beschreibung</b>                                                                                                    |
|-------------|----------------------------------------------------------------------------------------------------|
| Member name | Innerhalb der Gruppe eindeutiger Name für das Array (bis zu 63<br>Buchstaben, Zahlen oder Bindestriche). Das erste Zeichen muss ein<br>Buchstabe oder eine Ziffer sein.    |
|             | Network interface Name einer Array-Netzwerkschnittstelle (eth0, eth1, eth2, oder<br>eth3), die mit einem funktionierenden Port an einem Netzwerk-<br>switch verbunden ist. |

<span id="page-39-5"></span>**Tabelle 3-1: Array-Konfiguration**

| Eingabe                       | <b>Beschreibung</b>                                                                                                    |
|-------------------------------|----------------------------------------------------------------------------------------------------|
| <b>IP-Adress</b>              | Netzwerkadresse für die Netzwerkschnittstelle.                                                                                                    |
|                               | Anmerkung: Jedes Mitglied muss über mindestens eine Netzwerk-<br>schnittstelle auf dem gleichen Subnetz wie die IP-<br>Adresse der Gruppe verfügen.                                                                                                    |
| <b>Netmask</b>                | Eine Adresse in Kombination mit der IP-Adresse zum Identifizieren<br>des Subnetzes, auf dem sich die Netzwerkschnittstelle befindet<br>(Standard ist 255.255.255.0).                                                                                                    |
| Default gateway<br>(optional) | Netzwerkadresse für das Gerät zum Verbinden von Subnetzen und<br>Weiterleiten von Netzwerkdatenverkehr über das lokale Netzwerk<br>hinaus. Ein Standard-Gateway wird nur benötigt, wenn die Array-<br>netzwerkschnittstelle außerhalb des lokalen Netzwerks kommuni-<br>zieren soll (zum Beispiel um Computern von außerhalb des lokalen<br>Netzwerks den Zugriff auf Volumes zu ermöglichen). |
|                               | Anmerkung: Anmerkung: Das Standard-Gateway muss sich auf dem<br>gleichen Subnetz wie die Array-Netzwerkschnittstelle<br><b>befinden</b>                                                                                                    |
| RAID policy                   | RAID-Ebene und Ersatzlaufwerkkonfiguration für das Array. Die<br>tatsächliche Anzahl an RAID-Sätzen und Ersatzlaufwerken ist von der<br>im Array vorhandenen Anzahl an Laufwerken abhängig:<br>RAID 10 - Striping, aufgesetzt auf mehrere RAID 1-Sätze<br>٠<br>(gespiegelt).                                                                                                    |
|                               | RAID-50 – Striping, aufgesetzt auf mehrere RAID-5-Sätze<br>٠<br>(verteilte Parität). Jeder RAID 5-Satz weist ein Paritätslaufwerk auf.                                                                                                    |
|                               | RAID 5 – Mehrere Sätze mit verteilter Parität.<br>٠                                                                                                    |
|                               | RAID 6 – Mehrere Sätze mit doppelter verteilter Parität.<br>٠                                                                                                    |

<span id="page-40-2"></span>**Tabelle 3-1: Array-Konfiguration (Fortsetzung)**

### <span id="page-40-1"></span>**Tabelle 3-2: Group Konfiguration**

<span id="page-40-0"></span>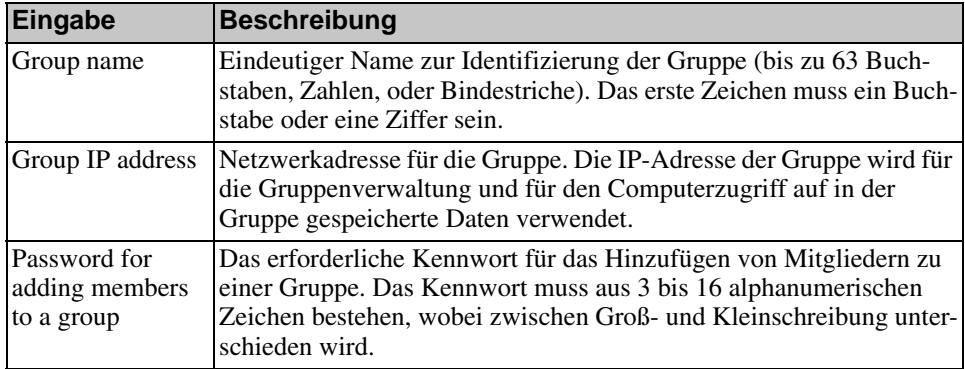

| Eingabe                                                      | <b>Beschreibung</b>                                                                                                    |
|--------------------------------------------------------------|----------------------------------------------------------------------------------------------------|
| Password for the<br>qrpadmin<br>account                      | Das Kennwort, das das herstellerseitig festgelegte Kennwort<br>(grpadmin) für das Standardkonto grpadmin überschreibt. Das<br>Kennwort muss aus 3 bis 16 alphanumerischen Zeichen bestehen,<br>wobei zwischen Groß- und Kleinschreibung unterschieden wird.                                                                |
|                                                              | Nur beim Erstellen einer neuen Gruppe erforderlich.                                                                                                    |
| Microsoft service<br>user name and<br>password<br>(optional) | CHAP-Benutzername und -Kennwort zum Aktivieren des Microsoft<br>Servicezugangs (VSS oder VDS) zur Gruppe. Der Benutzername<br>muss aus 3 bis 63 alphanumerischen Zeichen bestehen. Das Kenn-<br>wort muss aus 12 bis 16 alphanumerischen Zeichen bestehen, wobei<br>zwischen Groß- und Kleinschreibung unterschieden wird. |
|                                                              | Die auf dem Rechner ausgeführten Microsoft Services müssen Grup-<br>penzugriff haben, damit VSS-Schnappschüsse in der Gruppe gemacht<br>werden können oder damit die Gruppe VDS verwenden kann.                                                                                                    |
|                                                              | Nur zutreffend beim Erstellen einer Gruppe mit dem Remote-Setup-<br>Assistenten.                                                                                                    |

**Tabelle 3-2: Group Konfiguration**

# <span id="page-41-0"></span>**Schritt 3: Starten Sie die Softwarekonfiguration**

Verwenden Sie das Setup Dienstprogramm oder den Remote-Setup-Assistenten zum Initialisieren des Arrays und entweder zum Erstellen einer Gruppe, in der das Array das erste Mitglied ist oder um das Array einer bestehenden Gruppe hinzuzufügen.

Sobald die Softwarekonfiguration abgeschlossen ist, wird das Array Mitglied einer Gruppe und sein Laufwerkspeicher kann verwendet werden.

## <span id="page-41-1"></span>**Konfiguration der Software mithilfe des Setup Dienstprogramms**

<span id="page-41-2"></span>So verwenden Sie das Setup Dienstprogramm zum Initialisieren eines Arrays und zum Erstellen oder Erweitern einer Gruppe:

1. Drücken Sie auf der Konsole oder dem Terminalemulator mit dem Serienanschluss auf die Taste Enter.

Hinweis: Wenn das Array nicht reagiert, fragen Sie Ihren PS-Kundendienst, wie Sie fortfahren sollen.

- 2. Geben Sie auf die Anmeldeaufforderung für den Kontennamen (Anmeldung) und das Kennwort grpadmin ein. Kennwörter erscheinen nicht auf dem Bildschirm.
- 3. Wenn Sie dazu aufgefordert werden, geben Sie y ein, um das Setup Dienstprogramm zu starten.
- 4. Wenn Sie dazu aufgefordert werden, geben Sie die Konfigurationsinformationen des Arrays und der Gruppe aus [Tabelle 3-1](#page-39-2) und [Tabelle 3-2](#page-40-0) ein. Drücken Sie die Taste Enterl, um einen Standardwert zu übernehmen. Wenn Sie Hilfe brauchen, geben Sie ein Fragezeichen (?) ein.

Geben Sie an, ob eine Gruppe erstellt werden soll, in der das Array das erste Mitglied ist oder ob das Array einer bestehenden Gruppe hinzugefügt werden soll.

Hinweis: Nach dem Eingeben der IP-Adresse der Gruppe kann es zu einer kurzen Verzögerung kommen, da das Array das Netzwerk durchsucht.

Ein Beispiel für die Verwendung des Setup Dienstprogramms zum Initialisieren eines Arrays finden Sie in [Beispiel](#page-43-0) 3-1.

Wenn das Setup abgeschlossen ist, müssen Sie die RAID-Richtlinie des Mitglieds festlegen, damit der Laufwerkspeicher verwendet werden kann. Fahren Sie mit "*[Schritt 4: Richten Sie die RAID-Richtlinie des Mitglieds ein](#page-45-0)* auf Seite 3-8" fort.

#### **Beispiel 3-1: Verwenden des Dienstprogramms Setup**

```
Login: grpadmin
Password: xxxxxxxx
                   Welcome to Group Manager
            Copyright 2001 - 2008 Dell, Inc.
   It appears that the storage array has not been configured.
Would you like to configure the array now? (y/n) [n] y
                   Group Manager Setup Utility
   The setup utility establishes the initial network and storage 
configuration for a storage array and then configures the array 
as a member or a new or existing group of arrays.
For help, enter a question mark (?) at a prompt.
   Do you want to proceed (yes | no) [no]? yes
   Initializing. This may take several minutes to complete.
   Enter the network configuration for the array:
       Member name []: member1
       Network interface [eth0]: eth0
       IP address for network interface []: 192.17.2.41
       Netmask [255.255.255.0]: 
      Default gateway [192.17.2.1]: Enter
   Enter the name and IP address of the group that the array will 
join.
       Group name []: group1
       Group IP address []: 192.17.2.20
   Searching to see if the group exists. This may take a few 
minutes.
The group does not exist or currently cannot be reached. Make sure 
you have entered the correct group IP address and group name.
   Do you want to create a new group (yes | no) [yes]? yes
                   Group Configuration
     Group Name: qroup1
     Group IP address: 192.17.2.20
   Do you want to use the group settings shown above (yes | no) 
[yes]: yes
      Password for managing group membership:
      Retype password for verification:
      Password for the default group administration account: 
      Retype password for verification: 
   Saving the configuration ...
Waiting for configuration to become active......Done
   Group member member1 now active in the group.
Group group1 has been created with one member.
   Use the Group Manager GUI or CLI to set the RAID policy for the 
member. You can then create a volume that a host can connect to 
using an iSCSI initiator.
group1>
```
## <span id="page-44-0"></span>**Konfiguration der Software mithilfe des Remote-Setup-Assistenten**

<span id="page-44-1"></span>Der Remote-Setup-Assistent befindet sich auf der Host-Integrations-Tools CD-ROM und muss auf einem Windows Rechner installiert werden. Die Host-Integrations-Tools *User Guide* (Benutzerleitfaden) bietet ausführliche Informationen über die Verwendung aller Funktionen des Remote-Setup-Assistenten.

So führen Sie den Remote-Setup-Assistenten aus:

- 1. Wählen Sie einen Computer, der die in *[Schritt 1: Wählen Sie eine](#page-38-1)  [Konfigurationsmethode aus](#page-38-1)* auf Seite 3-1 beschriebenen Anforderungen erfüllt.
- 2. Nehmen Sie die Host-Integrations-Tools CD-ROM aus dem Lieferpaket des Arrays.
- 3. Legen Sie die CD-ROM in den Rechner ein und installieren Sie den Remote Setup-Assitenten.
- 4. Starten Sie den Remote-Setup-Assistenten, indem Sie auf folgende Schaltflächen klicken:

Start > Programs > EqualLogic > Remote Setup Wizard

5. Wählen Sie im Begrüßungsdialog "Initialize a PS Series array" aus und klicken Sie auf "Next" (Weiter).

Hinweis: Wenn Sie keine Verbindung zum Array herstellen können, prüfen Sie die Netzwerkkonfiguration. Sie müssen möglicherweise das Setup Dienstprogramm zur Konfiguration der Software verwenden.

- 6. Wählen Sie das Array, das Sie initialisieren möchten, und klicken Sie auf "Next" (Weiter).
- 7. Geben Sie im Dialogfeld "Initialize Array" (Array initialisieren) die Array-konfiguration aus [Tabelle 3-1](#page-39-2) ein und wählen Sie "Create a Group" (Gruppe erstellen) oder "Join an Existing Group" (einer bestehenden Gruppe beitreten). Danach klicken Sie auf "Next" (Weiter).
- 8. Geben Sie im Dialogfeld "Create a New Group" (neue Gruppe erstellen) oder "Join an Existing Group" (einer bestehenden Gruppe beitreten) die Gruppen-konfiguration aus [Tabelle 3-2](#page-40-0) ein und klicken Sie auf "Next" (Weiter).
- 9. Klicken Sie auf "Finish" (Fertigstellen), um den Assistenten zu beenden.

Wenn Sie das Array einer bestehenden Gruppe hinzugefügt haben, müssen Sie die RAID-Richtlinie des Mitglieds festlegen, damit der Laufwerkspeicher verwendet werden kann. Fahren Sie mit "*[Schritt 4: Richten Sie die RAID-Richtlinie des](#page-45-0)  [Mitglieds ein](#page-45-0)* auf Seite 3-8" fort.

Wenn Sie eine neue Gruppe erstellt haben, gehen Sie zu [Kapitel 4,](#page-50-2)  *[Speicherzuweisung](#page-50-2)*.

## <span id="page-45-0"></span>**Schritt 4: Richten Sie die RAID-Richtlinie des Mitglieds ein**

<span id="page-45-1"></span>Der Speicherplatz eines neuen Gruppenmitglieds (Array) ist solange nicht verfügbar, bis Sie eine RAID-Richtlinie für das Mitglied konfiguriert haben. Eine RAID-Richtlinie besteht aus einer RAID-Ebene und einer Ersatzlaufwerkkonfiguration. Bei der Auswahl einer RAID-Richtlinie werden die Laufwerke eines Mitglieds automatisch für das gewählte RAID-Level und die dementsprechende Anzahl an Ersatzlaufwerken konfiguriert.

<span id="page-45-2"></span>Wenn Sie den Remote-Setup-Assistenten zum Erstellen einer Gruppe verwendet haben, wird die RAID-Richtlinie für das erste Mitglied automatisch eingerichtet, je nachdem, welche RAID-Richtlinie Sie bei der Konfiguration der Software ausgewählt haben, und der Speicher kann genutzt werden. Siehe [Kapitel 4,](#page-50-2)  *[Speicherzuweisung](#page-50-2)*.

Wenn Sie das Setup-Dienstprogramm zum Erstellen oder Erweitern einer Gruppe genutzt bzw. das Array unter Verwendung des Remote-Setup-Assistenten zu einer Gruppe hinzugefügt haben, müssen Sie die RAID-Richtlinie für das Gruppenmitglied einrichten.

Verwenden Sie entweder die Befehlszeilenschnittstelle des Gruppenmanagers (CLI) oder die graphische Benutzeroberfläche (GUI), um die RAID-Richtlinie einzurichten.

## <span id="page-46-0"></span>**Festlegen der RAID-Richtlinie mit der CLI-Umgebung**

<span id="page-46-4"></span>So verwenden Sie die CLI des Gruppenmanagers zur Einrichtung der RAID-Richtlinie eines neuen Gruppenmitglieds:

1. Melden Sie sich bei der Gruppe an, sofern Sie noch nicht angemeldet sind. (Wenn das Setup Dienstprogramm abgeschlossen ist, sind Sie immer noch bei der Gruppe angemeldet.)

<span id="page-46-2"></span>Verwenden Sie zum Herstellen der Verbindung zur Gruppe die folgenden Methoden:

- Serienschaltung zu einem Mitglied. Siehe [Seite 11](#page-20-4) oder [Seite 27](#page-36-1), je nach Ihrem Arraymodell.
- Telnet- oder SSH-Verbindung zur Gruppen-IP-Adresse.

Geben Sie auf die Anmeldeaufforderung den grpadmin-Kontennamen und das Kennwort ein, die Sie beim Erstellen der Gruppe angegeben haben.

2. Geben Sie auf die Befehlsaufforderung des Gruppenmanagers den folgenden Befehl ein:

member select *Mitgliedsname* raid-policy *Richtlinie*

Geben Sie raid50, raid5, raid10, oder raid6 als *Richtlinien* Variable an.

Folgender Befehl konfiguriert beispielsweise member1 für RAID50:

**group1> member select member1 raid-policy raid50**

## <span id="page-46-1"></span>**Festlegen der RAID-Richtlinie mit der GUI**

<span id="page-46-3"></span>Die neuesten Informationen über Browser-Support für die Gruppenmanager GUI finden Sie in den PS-Array *Release Notes* (Ausgabehinweisen).

So verwenden Sie die GUI zum Festlegen der RAID-Richtlinie für ein Mitglied:

1. Melden Sie sich bei der Gruppe an, indem Sie die IP-Adresse der Gruppe in einem Webbrowser eingeben. Dann geben Sie im Anmeldedialog [\(Abbildung 3-1\)](#page-47-0) den grpadmin-Kontennamen und das Kennwort an, die Sie beim Erstellen der Gruppe festgelegt haben.

### <span id="page-47-0"></span>**Abbildung3-1: GUI Anmeldung**

<span id="page-47-2"></span>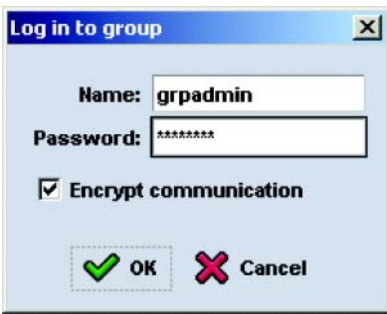

2. Im Fenster "Group Summary" ([Abbildung 3-2\)](#page-47-1) erweitern Sie Members im ganz linken Fensterabschnitt und wählen den Mitgliedsnamen aus.

#### <span id="page-47-1"></span>**Abbildung3-2: Group Summary – RAID-Richtlinie für Mitglied nicht festgelegt**

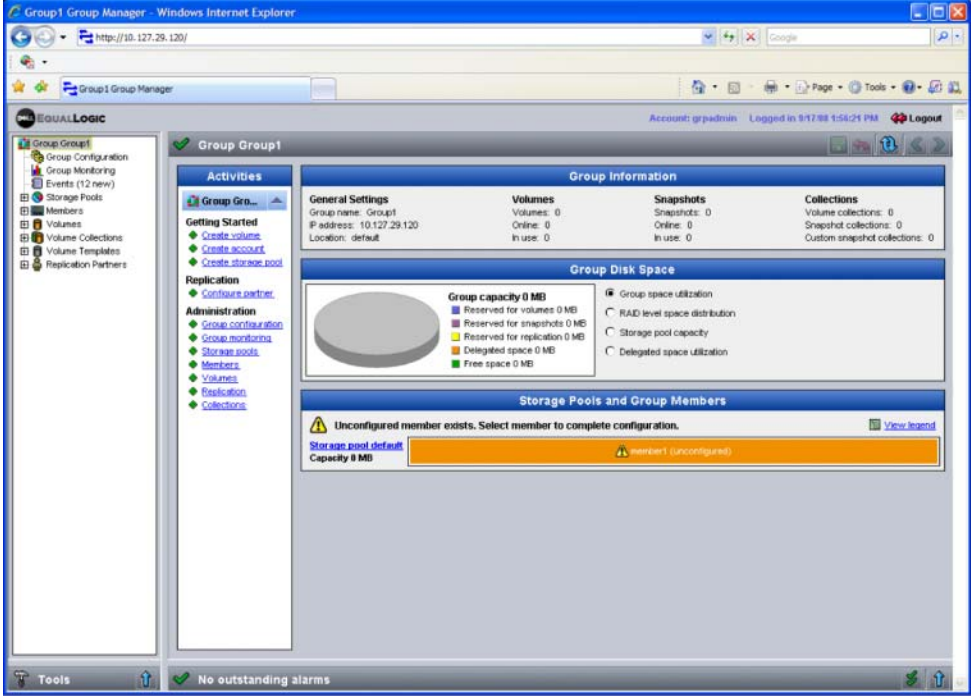

3. Klicken Sie im Warndialogfeld auf Yes (Ja), um die RAID-Richtlinie für das Mitglied zu konfigurieren.

4. Klicken Sie im Dialogfeld "Configure Member" – "General Settings" [\(Abbildung 3-3\)](#page-48-0) auf Next (Weiter).

<span id="page-48-0"></span>**Abbildung3-3: Mitglied konfigurieren – Allgemeine Einstellungen**

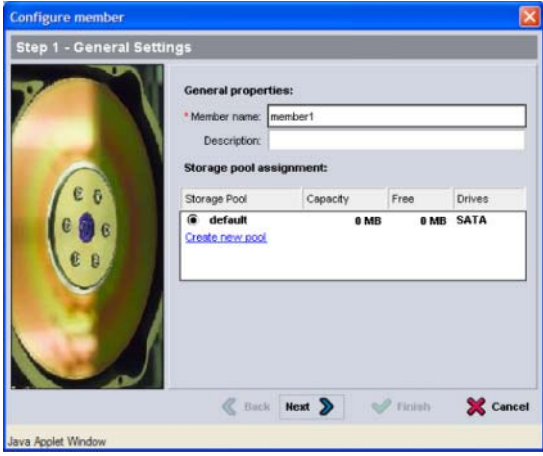

- 5. Gehen Sie im Dialogfeld "Configure Member RAID Configuration" [\(Abbildung 3-4\)](#page-49-0) folgendermaßen vor und klicken dann auf Next (Weiter).
	- Wählen Sie eine RAID-Richtlinie aus.
	- Wenn Sie die Nutzung des Speicherplatzes des Mitglieds verzögern möchten, bis die RAID-Bestätigung abgeschlossen ist und die Akkus vollständig geladen sind, können Sie auch "Wait until the member storage initialization completes" auswählen. Standardmäßig ist der Speicherplatz sofort verfügbar, auch wenn die Leistung nicht optimal ist, bis die RAID-Bestätigung abgeschlossen ist.

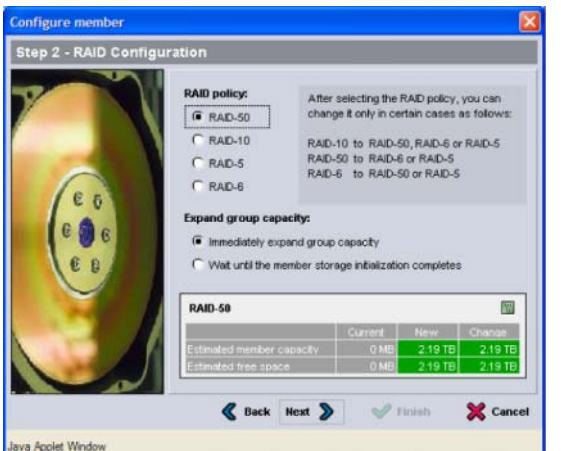

<span id="page-49-0"></span>**Abbildung3-4: Mitglied konfigurieren – RAID-Konfiguration**

6. Klicken Sie im Dialogfeld "Configure Member – Summary" [\(Abbildung 3-5\)](#page-49-1) auf Finish (Fertigstellen), wenn die Mitgliederkonfiguration zufriedenstellend ist. Klicken Sie auf Back (Zurück), wenn Sie Änderungen vornehmen wollen.

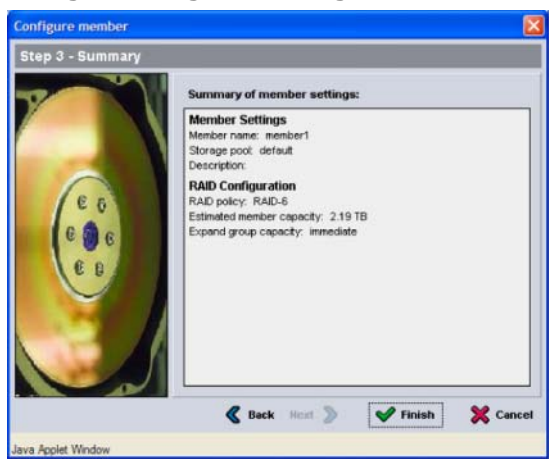

### <span id="page-49-1"></span>**Abbildung3-5: Mitglied konfigurieren – Übersicht**

Der Array-Speicher kann verwendet werden.

# <span id="page-50-2"></span><span id="page-50-0"></span>**4 Speicherzuweisung**

Das Zuweisen von einem Gruppenspeicherplatz zu Benutzern beinhaltet die folgenden Schritte:

- *[Schritt 1: Erstellen eines Volumes](#page-50-1)* auf Seite 4-1.
- *[Schritt 2: Verbindung eines Computers mit einem Volume](#page-55-0)* auf Seite 4-6.

Wenn Sie den Speicherplatz zugewiesen haben, können Sie die Gruppe benutzerdefinieren und ihre erweiterten Funktionen verwenden. Siehe [Kapitel 5,](#page-58-2) *Weitere [Maßnahmen](#page-58-2)*.

## <span id="page-50-1"></span>**Schritt 1: Erstellen eines Volumes**

<span id="page-50-5"></span>Verwenden Sie die Gruppenmanager CLI oder GUI zum Erstellen von Volumes, um Benutzern und Anwendungen den Gruppenspeicherplatz zuzuweisen. Ein Volume ist auf dem Netzwerk als iSCSI-Target sichtbar. Wenn Sie ein Volume erstellen, geben Sie die in [Tabelle](#page-50-3) 4-1 beschriebenen Informationen an.

<span id="page-50-3"></span>

| Komponente  | <b>Beschreibung</b>                                                                                                    |
|-------------|----------------------------------------------------------------------------------------------------|
| Volume name | Es handelt sich hierbei um einen eindeutigen Namen mit bis zu 63<br>Zeichen (einschließlich Buchstaben, Zahlen, Punkten, Binde-<br>strichen und Kommas). Der Volumename ist am Ende des iSCSI-<br>Zielnamen angehängt, der automatisch für das Volume generiert<br>wird. Der Zugang zu einem Volume erfolgt immer über den Ziel-<br>namen. |
| Volume size | Volumegröße – Dies ist die von den iSCSI-Initiatoren gemeldete<br>Größe des Volumes. Die minimale Größe ist 15 MB. Volumegrößen<br>werden auf das nächste Vielfache von 15 MB aufgerundet.                                                                                                    |

<span id="page-50-6"></span><span id="page-50-4"></span>**Tabelle 4-1: Volume-Konfiguration**

<span id="page-51-2"></span>

| Komponente      | <b>Beschreibung</b>                                                                                                    |  |
|-----------------|----------------------------------------------------------------------------------------------------|--|
| Access controls | Gewähren dem Computer den Zugriff auf ein Volume. Ein Com-<br>puter kann nur dann auf ein Volume zugreifen, wenn es den Sicher-<br>heitsbestimmungen in einem Bericht entspricht:                                                                                                    |  |
|                 | iSCSI-Initiator – Schränkt den Zugriff auf den festgelegten<br>Initiatornamen ein.                                                                                                    |  |
|                 | IP-Adresse - Beschränkt den Zugriff auf iSCSI-Initiatoren auf<br>die festgelegte Initiator-IP-Adresse. Gegebenenfalls lassen sich<br>Sternsymbole als Platzhalter verwenden (zum Beispiel<br>12.16.*.*). Ein Sternsymbol kann für ein gesamtes Oktett<br>stehen, aber nicht für eine Stelle innerhalb eines Oktetts. |  |
|                 | Zu einem späteren Zeitpunkt können Sie die CHAP-Konten in der<br>Gruppe konfigurieren und die in Zugriffssteuerungsberichte ver-<br>wenden, um den Zugriff auf die Volumes einzuschränken. Siehe<br>Gruppenverwaltungsanleitung für Informationen.                                                                   |  |
|                 | Geben Sie auch an, ob der Zugriff auf das Volume Schreib-/<br>Lesezugriff oder schreibgeschützt ist.                                                                                                    |  |

**Tabelle 4-1: Volume-Konfiguration (Fortsetzung)**

<span id="page-51-3"></span>Optional können Sie Platz für Volume-Snapshots freilassen oder ein Volume für Thin Provisioning konfigurieren. Thin Provisioning ist jedoch nicht für alle Speicherumgebungen angebracht. Informationen über erweiterte Volumefunktionen finden Sie in der PS-*Gruppenverwaltungsanleitung*.

### <span id="page-51-0"></span>**Verwenden der CLI-Umgebung zum Erstellen eines Volumes**

1. Melden Sie sich bei der Gruppe an.

<span id="page-51-1"></span>Verwenden Sie eine dieser Methoden, um die Verbindung zur Gruppe herzustellen:

- Serienschaltung zu einem Mitglied. Siehe *[Schritt 4: Stellen Sie eine](#page-20-4)  [serielle Verbindung zum Array her](#page-20-4)* auf Seite 2-11 oder *[Schritt 4: Stellen](#page-36-1)  [Sie eine serielle Verbindung zum Array her](#page-36-1)* auf Seite 2-27.
- Telnet- oder SSH-Verbindung zur Gruppen-IP-Adresse.

Geben Sie auf die Anmeldeaufforderung den grpadmin-Kontennamen und das Kennwort ein, die Sie beim Erstellen der Gruppe angegeben haben.

2. Verwenden Sie auf die Gruppenmanageraufforderung den folgenden Befehl, um das Volume zu erstellen:

volume create *Volumename Größe*[GB]

<span id="page-52-2"></span>Geben Sie en Volumenamen ein (die Standardmaßeinheit ist Megabyte).

3. Verwenden Sie den folgenden Befehl, um einen Zugriffssteuerungsbericht für das Volume zu erstellen:

volume select *Volumename* access create *Zugriffskontrolle*

Der Parameter *Zugriffskontrolle* kann einen oder mehrere der folgenden Werte annehmen:

- initiator *Initiatorname*
- ipaddress *IP-Adresse*

Sie können maximal 16 Zugriffssteuerungsberichte für ein Volume erstellen.

Das folgende Beispiel erstellt ein 50 GB Volume und einen Zugriffssteuerungsbericht. Nur ein Computer mit angegebenem Initiatornamen kann auf das Volume zugreifen.

```
group1> volume create staff1 50GB
group1> volume select staff1 access create initiator \
iqn.1991-05.com.microsoft:WIN2008Server.company.com
```
### <span id="page-52-0"></span>**Verwenden der GUI zum Erstellen eines Volumes**

1. Melden Sie sich bei der Gruppe an.

<span id="page-52-1"></span>Geben Sie die Gruppen-IP-Adresse in einem Web-Browser an. Dann geben Sie im Anmeldedialog [\(Abbildung 3-1\)](#page-47-2) den grpadmin-Kontennamen und das Kennwort an, die Sie beim Erstellen der Gruppe festgelegt haben.

- 2. Klicken Sie im Fenster "Group Summary" (Gruppenzusammenfassung) auf der Aktivitätsanzeige auf "Create volume" (Volume erstellen).
- 3. Geben Sie den Volumenamen und eine optionale Beschreibung an [\(Abbildung 4-1\)](#page-53-0) und klicken Sie auf Next (Weiter).

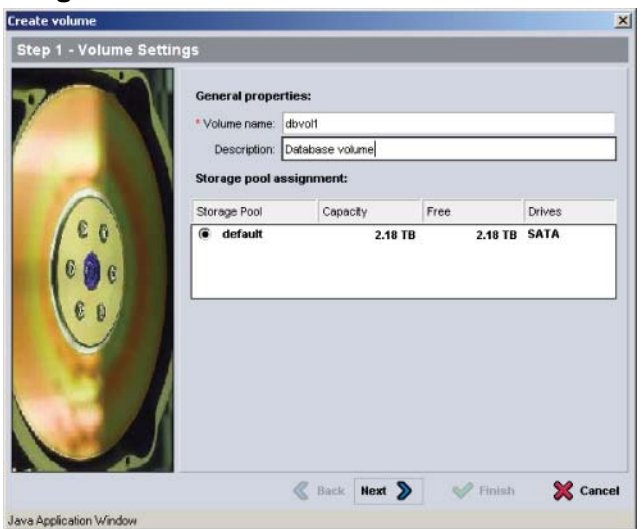

#### <span id="page-53-0"></span>**Abbildung 4-1: Volume erstellen – Volume-Einstellungen**

<span id="page-53-1"></span>4. Geben Sie die Volumegröße ein und klicken Sie auf "Next" (Weiter) [\(Abbildung 4-2\)](#page-53-1). Die Tabellenwerte spiegeln die festgelegte Größe wieder.

#### **Abbildung 4-2: Volume erstellen – Speicherplatzreserve**

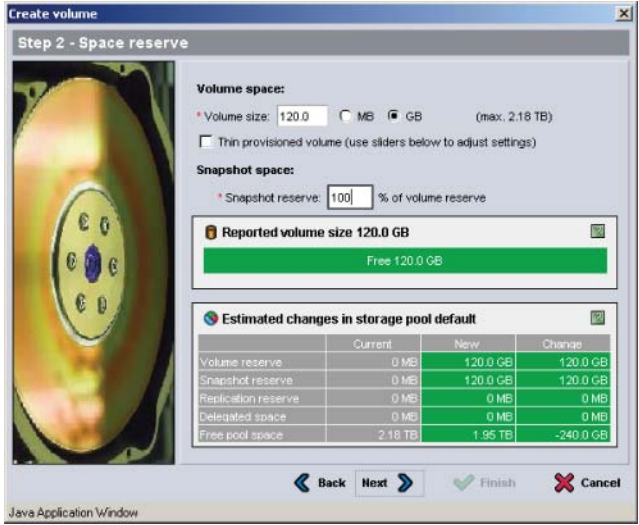

<span id="page-53-2"></span>5. Geben Sie den iSCSI-Initiatornamen oder die IP-Adresse für den Zugriffs-steuerungsbericht an und klicken Sie auf "Next" (Weiter) ([Abbildung 4-3](#page-54-0)).

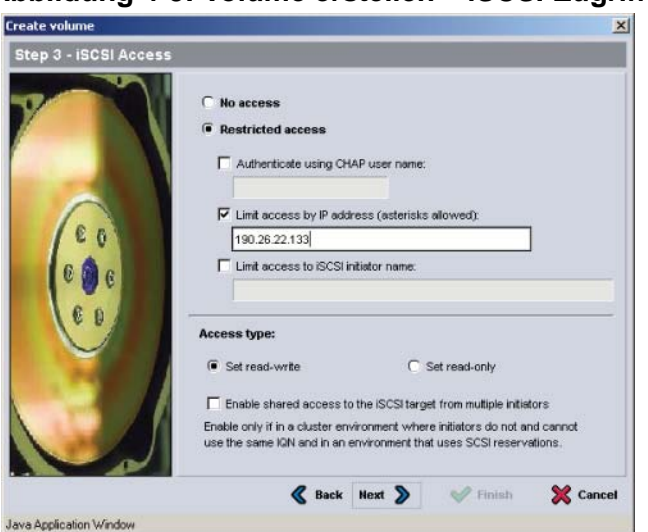

#### <span id="page-54-0"></span>**Abbildung 4-3: Volume erstellen – iSCSI-Zugriff**

<span id="page-54-1"></span>6. Überprüfen Sie die Informationen der Zusammenfassung [\(Abbildung 4-4\)](#page-54-1) und klicken Sie auf "Finish" (Fertigstellen) wenn die Volumekonfiguration korrekt ist. Klicken Sie auf Back (Zurück), wenn Sie Änderungen vornehmen wollen.

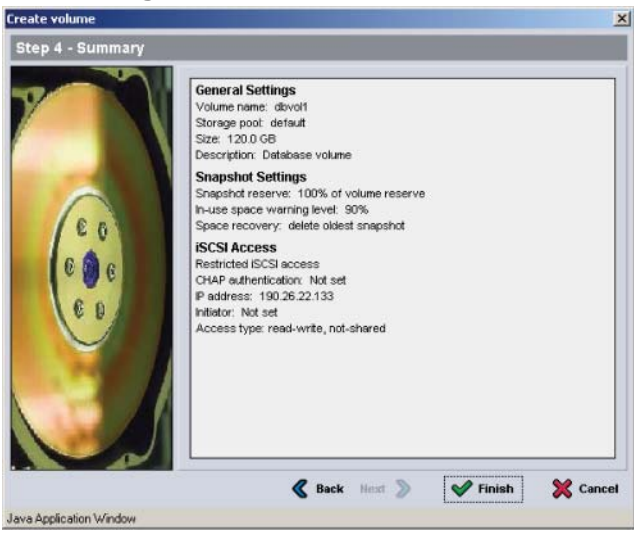

### **Abbildung 4-4: Volume erstellen – Übersicht**

## <span id="page-55-0"></span>**Schritt 2: Verbindung eines Computers mit einem Volume**

Wenn Sie ein Volume erstellen, erzeugt die PS-Gruppe automatisch einen iSCSI-Zielnamen, bei dem der Volumenname hinten angehängt ist. Ein Volume ist auf dem Netzwerk jeweils als iSCSI-Target sichtbar.

Ein Beispiel für einen iSCSI-Targetnamen für ein Volume mit dem Namen dbvol lautet wie folgt:

iqn.2001-05.com.equallogic.5-4a0900-2f00000-007eca92d654f160-dbvol

<span id="page-55-2"></span>Zum Verbinden eines Computers mit einem Volume:

1. Installieren und konfigurieren Sie einen iSCSI-Initiator auf dem Computer. Hardware- und Software-Initiatoren gibt es von verschiedenen Anbietern. Konfigurieren Sie den Initiator entsprechend den Anweisungen des Anbieters.

**Hinweis:** Dell empfiehlt, dass Sie sich auf der Website für technischen Support über das Verwenden von Initiatoren zum Zugriff auf PS-Reihe Gruppenvolumes informieren.

- 2. Stellen Sie sicher, dass der Computer einem der Zugriffssteuerungsberichte des Volumes entspricht. So zeigen Sie die Berichte eines Volumes an:
	- Geben Sie mithilfe der CLI den folgenden Befehl ein:

volume select *Volumename* access show

• Erweitern Sie mithilfe der GUI die Volumes im Fensterabschnitt links außen, wählen Sie einen Volumenamen aus und klicken auf die Registerkarte Access (Zugriff).

Erstellen Sie ggf. mithilfe der CLI oder der GUI einen Zugriffssteuerungsbericht, der dem Computer entspricht.

- 3. So zeigen Sie den iSCSI-Zielnamen für das Volume an:
	- Geben Sie mithilfe der CLI den folgenden Befehl ein:

<span id="page-55-1"></span>volume select *Volumename* access show

- Erweitern Sie mithilfe der GUI die Volumes im Fensterabschnitt links außen, wählen Sie einen Volumenamen aus und klicken auf die Registerkarte Connections (Verbindungen).
- 4. Geben Sie mithilfe des iSCSI-Initiator-Dienstprogramms auf dem Computer die Gruppen-IP-Adresse als iSCSI-Erkennungsadresse an. Wenn der Initiator den Erkennungsvorgang unterstützt, zeigt er eine Liste von iSCSI-Zielen an, auf die der Computer zugreifen kann.

Wenn der Initiator den Erkennungsvorgang nicht unterstützt, müssen Sie auch den Zielnamen sowie, in manchen Fällen, die Standard iSCSI Portnummer (3260) angeben.

5. Wählen Sie mithilfe des iSCSI-Initiator-Dienstprogramms das gewünschte Ziel aus und melden Sie sich dort an.

Wenn sich der Computer mit dem iSCSI Ziel verbindet, wird das Volume von ihm als reguläres Laufwerk angesehen, das unter Nutzung der normalen Dienstprogramme des Betriebssystems formatiert werden kann. Sie können beispielsweise den Datenträger partitionieren und ein Dateisystem erstellen.

# <span id="page-58-2"></span><span id="page-58-0"></span>**5 Weitere Maßnahmen**

<span id="page-58-6"></span><span id="page-58-5"></span>Nach der Inbetriebnahme können Sie eine Gruppe benutzerdefinieren, damit Sie Ihre Speicherumgebung effektiver verwalten können. Sie können damit beginnen, sämtliche Produktfunktionen zu nutzen.

Die PS-*Gruppenverwaltungsanleitung* liefert Details über Speicherkonzepte und die Verwendung der Gruppenmanager GUI zum Verwalten einer Gruppe. Die PS-Arrays *CLI-Referenz* beschreibt den Einsatz der Befehlszeilenschnittstelle (CLI) des Gruppenmanagers zum Verwalten einer Gruppe und einzelner Arrays.

## <span id="page-58-1"></span>**Allgemeine Aufgaben bei der Gruppenanpassung**

[Tabelle](#page-58-3) 5-1 beschreibt die allgemeinen Aufgaben bei der Anpassung von Gruppen. Diese Aufgaben sind in der PS-*Gruppenverwaltungsanleitung* ausführlich beschrieben.

<span id="page-58-10"></span><span id="page-58-9"></span><span id="page-58-8"></span><span id="page-58-7"></span><span id="page-58-4"></span>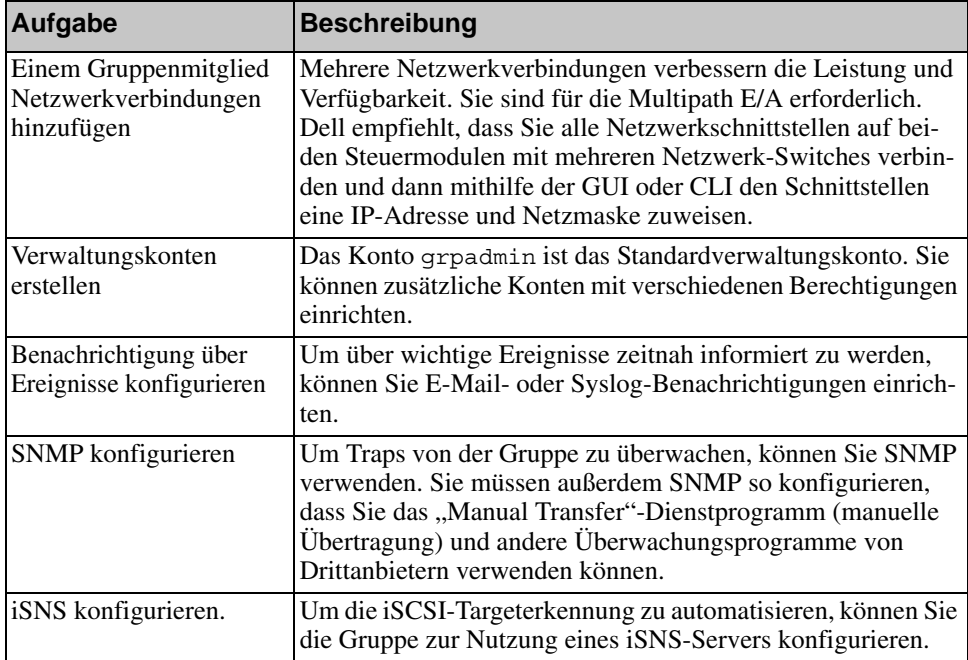

#### <span id="page-58-3"></span>**Tabelle 5-1: Allgemeine Aufgaben bei der Gruppenanpassung**

<span id="page-59-3"></span><span id="page-59-2"></span>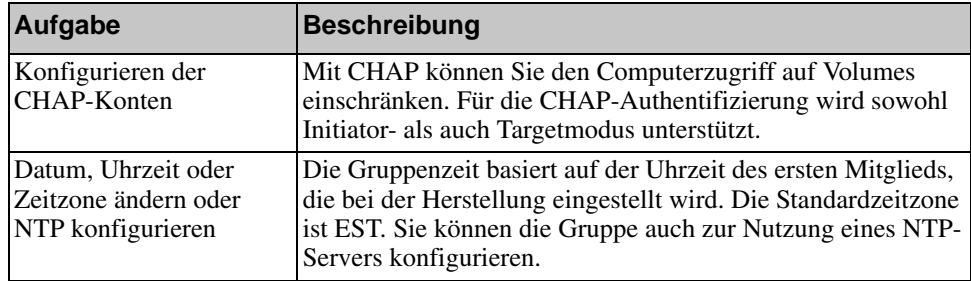

### **Tabelle 5-1: Allgemeine Aufgaben bei der Gruppenanpassung**

## <span id="page-59-0"></span>**Erweiterte Gruppenverwaltungsaufgaben**

[Tabelle](#page-59-1) 5-2 behandelt die erweiterten Gruppenverwaltungsaufgaben. Diese Aufgaben sind in der PS-*Gruppenverwaltungsanleitung* ausführlich beschrieben.

<span id="page-59-1"></span>

| Aufgabe                                                     | <b>Beschreibung</b>                                                                                                    |
|-------------------------------------------------------------|----------------------------------------------------------------------------------------------------|
|                                                             |                                                                                                    |
| Einer Gruppe ein Mitglied<br>hinzufügen                     | Wenngleich eine Gruppe mit einem Mitglied voll funktionsfähig<br>ist, können Sie durch das Hinzufügen von weiteren Arrays die<br>Kapazität erweitern, die Netzwerkbandbreite erhöhen und die<br>allgemeine Leistungsfähigkeit der Gruppe steigern – ohne die<br>Verfügbarkeit der Daten zu beeinträchtigen. |
| Erstellen von Pools                                         | Mit Gruppen mit mehreren Mitgliedern können Sie mehrere<br>Pools erstellen und ihnen Mitglieder und Volumes für eine<br>stufenweise Speicherlösung zuweisen.                                                                                                    |
| Ein dediziertes<br>Verwaltungsnetzwerk<br>einrichten.       | Aus Sicherheitsgründen können Sie ein separates Verwal-<br>tungsnetzwerk einrichten wollen.                                                                                                    |
| Erstellen von Snapshots<br>eines Volumes                    | Snapshots sind Momentaufnahmen der Volumedaten, die für<br>Sicherungszwecke verwendet werden können.                                                                                                    |
| Erstellen von Plänen für<br>Snapshots oder<br>Replikationen | Mithilfe von Plänen können Sie regelmäßig Snapshots oder<br>Replikationen eines Volumes erstellen.                                                                                                    |
| Erstellen von<br>Sammlungen                                 | Mithilfe von Sammlungen können Sie mehrere verwandte<br>Volumes zum Erstellen von Snapshots oder Replikationen<br>gruppieren. Der Administrator kann dann einen Snapshot oder<br>eine Replikation mehrerer Volumes in einem einzigen Ar-<br>beitsgang oder über einen einzelnen Plan erstellen.             |

**Tabelle 5-2: Erweiterte Verwaltungsaufgaben**

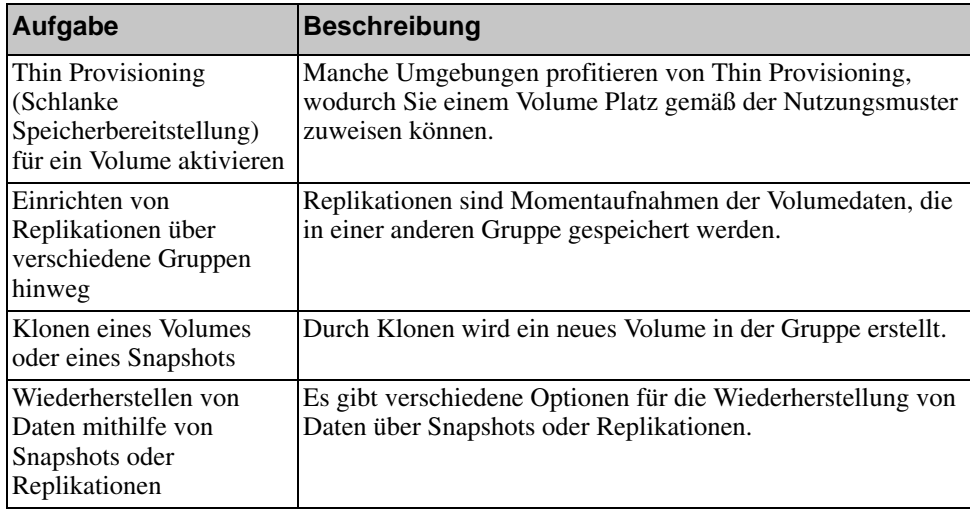

### **Tabelle 5-2: Erweiterte Verwaltungsaufgaben (Fortsetzung)**

## <span id="page-62-0"></span>**Stichwortverzeichnis**

### **A**

Anbringen der Blende PS650[0 2-27](#page-36-2) Anmeldung CLI Method[e 3-9](#page-46-2) GUI Method[e 3-9](#page-46-3) Anschließen der Netzwerkkabel PS600[0 2-9](#page-18-2) PS650[0 2-23](#page-32-2) Anschließen der Stromkabel PS600[0 2-8](#page-17-2) PS650[0 2-18](#page-27-3) Array Initialisieren [3-2](#page-39-3)

Netzwerkadress[e 3-2](#page-39-4) RAID-Richtlinie [3-8](#page-45-1) Softwarekonfiguratio[n 3-1](#page-38-5)

### **B**

Bereitschaftsmodus, definier[t 2-23](#page-32-3) Blende anbringen,PS6500 [2-27](#page-36-2) entfernen, PS650[0 2-25](#page-34-2)

### **C**

CHAP-Konten, konfigurieren [5-2](#page-59-2)

#### CLI

RAID-Richtlinie festlege[n 3-8,](#page-45-2)  [3-9](#page-46-4) Volumes erstellen [4-2](#page-51-1)

### **D**

Datenträger [4-2](#page-51-2) Datum, einstelle[n 5-2](#page-59-3)

### **E**

Elektrostatische Entladung, vermeide[n 2-1](#page-10-4) Empfehlung für Flusskontrolle [2-3](#page-12-0) Empfehlung für Gigabit-Ethernet [2-2](#page-11-3) Empfehlung für Jumbo-Frames [2-3](#page-12-1) Empfehlung für Spanning-Tree [2-3](#page-12-2) Empfehlung für Unicast Storm Control [2-3](#page-12-3) Empfehlung für VLA[N 2-3](#page-12-4) Empfohlene Stromversorgungskonfiguration [2-20](#page-29-1) Entfernen der Blende PS650[0 2-25](#page-34-2) Erdungsmanschette, verwenden [2-1](#page-10-4) Ereignisbenachrichtigung, konfigurieren [5-1](#page-58-4)

### **G**

Gruppe Anmeldung bei der CL[I 3-9](#page-46-2) Anmeldung bei der GU[I 3-9](#page-46-3) Erstelle[n 3-1,](#page-38-5) [3-2](#page-39-3) erweitern [3-1,](#page-38-5) [3-2](#page-39-3) erweiterte Aufgabe[n 5-1](#page-58-5) IP-Adresse [3-3](#page-40-1) nach Setup benutzerdefinieren [5-1](#page-58-6) Von einem Computer auf Volumes zugreifen [4-7](#page-55-1) Gruppennam[e 3-3](#page-40-1) **GUI** RAID-Richtlinie festlege[n 3-8,](#page-45-2)  [3-9](#page-46-3) Volumes erstellen [4-3](#page-52-1)

## **H**

Hardware-Installation PS600[0 2-4,](#page-13-2) [2-8](#page-17-3) PS650[0 2-14,](#page-23-2) [2-18](#page-27-4) Hardware-Voraussetzungen PS600[0 2-6](#page-15-2) PS650[0 2-16](#page-25-2) Host-Integrations-Tools, Beschreibung [3-7](#page-44-1) **Hosts** Empfehlung für Flusskontrolle [2-3](#page-12-0) Empfehlung für Jumbo-Frames [2-3](#page-12-1)

## **I**

Inhalt des Lieferpakets PS600[0 2-6](#page-15-2) PS650[0 2-16](#page-25-2)

Initiator (iSCSI) Auf Volume zugreife[n 4-7](#page-55-1) Computeranforderunge[n 4-7](#page-55-1)

iSNS, konfiguriere[n 5-1](#page-58-7)

## **K**

Kabel (seriell) erforderliche Eigenschaften [2-28](#page-37-1) Kabelmanagementsystem [2-18](#page-27-5)

Konten, Konfiguration nach Setu[p 5-1](#page-58-8)

### **M**

Mitglied Benennen [3-2](#page-39-4) Netzmaske [3-3](#page-40-2) Netzwerkadress[e 3-2](#page-39-4) RAID-Richtlinie [3-8](#page-45-1) Standardgateway [3-2](#page-39-4)

## **N**

Netzmaske, Mitgliedseinstellung [3-3](#page-40-2) Netzwerk Anforderunge[n 2-2](#page-11-4) Array-IP-Adress[e 3-2](#page-39-4) Empfehlungen [2-2](#page-11-4) IP-Addresse der Gruppe [3-3](#page-40-1) Konfiguration mehrerer Schnittstellen [5-1](#page-58-9) Leistung verbesser[n 2-2](#page-11-5) Netzwerkkabel anschließen, PS6000 [2-9](#page-18-2) anschließen, PS6500 [2-23](#page-32-2) Netzwerkkonfigurationen PS600[0 2-9](#page-18-2) PS650[0 2-23](#page-32-4) Netzwerkschnittstellen Konfiguriere[n 3-2](#page-39-5) NTP Server, konfigurieren [5-2](#page-59-3) **P** PS6000 Anschließen der Netzwerkkabe[l](#page-18-2)  $2 - 9$ Anschließen der Stromkabe[l 2-8](#page-17-2) Anschließen des seriellen Kabels [2-11](#page-20-5) Einschalte[n 2-11](#page-20-6) Hardware-Installatio[n 2-8](#page-17-3) Hardware-Voraussetzungen [2-6](#page-15-2) Inhalt des Lieferpakets [2-6](#page-15-2) Installatio[n 2-4](#page-13-2) Netzwerkkabel [2-10](#page-18-3) Netzwerkkonfigurationen [2-9](#page-18-2) Netzwerkvoraussetzungen [2-9](#page-18-2) Steuermodule 2-6

Stromversorgungsanforderungen [2-5](#page-14-2) Technische Spezifikationen [2-5](#page-14-3) Umgebungsanforderunge[n 2-5](#page-14-2) Voraussetzungen für Rackmontag[e 2-7](#page-16-2) PS6500 Anschließen der Netzwerkkabel [2-23](#page-32-2) Anschließen der Stromkabe[l 2-18](#page-27-3) Anschließen des seriellen Kabels [2-27](#page-36-3) Einschalte[n 2-25](#page-34-3) Hardware-Installatio[n 2-14](#page-23-2) Hardware-Voraussetzungen [2-16](#page-25-2) Inhalt des Lieferpakets [2-16](#page-25-2) Installatio[n 2-18](#page-27-4) Netzwerkkabe[l 2-23](#page-32-2) Netzwerkkonfigurationen [2-23](#page-32-4) Netzwerkvoraussetzungen [2-23](#page-32-2) Steuermodul[e 2-16](#page-25-3) Stromversorgungsanforderungen [2-15,](#page-24-2) [2-18](#page-27-3) Technische Spezifikationen [2-15](#page-24-2) Umgebungsanforderunge[n 2-15](#page-24-2) Voraussetzungen für Rackmontag[e 2-18](#page-27-5) PS-Array Bandbreitenerhöhun[g 2-2](#page-11-5) Empfehlung für Multipath E/A [2-2](#page-11-6) Empfehlung für Subnet-Zugriff [2-2](#page-11-7) Netzwerkempfehlungen [2-2](#page-11-8) Netzwerkvoraussetzungen [2-2](#page-11-8) Schutz vor elektrischer Entladun[g](#page-10-4) [2-1](#page-10-4)

## **R**

RAID-Level, unterstützt[e 3-8](#page-45-1) RAID-Richtlinie Beschreibun[g 3-8](#page-45-1) Einstellung mit CLI [3-9](#page-46-4) Einstellung mit GUI [3-9](#page-46-3) Remote Setup-Assistent Anforderunge[n 3-1](#page-38-6) Beschreibun[g 3-1](#page-38-6) Konfiguration der Softwar[e 3-7](#page-44-1) **S** Schlanke Speicherzuweisung, auf einem Volume aktivieren [4-2](#page-51-3) Serielles Kabel Eigenschafte[n 2-11](#page-20-7) Pinbelegung [2-12](#page-20-8) Serielles Kabel, anschließen PS600[0 2-11](#page-20-5) PS650[0 2-27](#page-36-3) Setup-Dienstprogramm Anforderunge[n 3-2](#page-39-3) Beschreibun[g 3-2](#page-39-3) Konfiguration der Softwar[e 3-4](#page-41-2) Snapshots, Speicherplatz reserviere[n](#page-51-3) [4-2](#page-51-3) SNMP, konfiguriere[n 5-1](#page-58-10) Softwarekonfiguration, Methoden [3-2](#page-39-3) Steuermodule PS6000 2-6 PS650[0 2-16](#page-25-3) Strom, einschalten PS600[0 2-11](#page-20-6) PS650[0 2-25](#page-34-3) Stromkabel PS600[0 2-8](#page-17-2) PS650[0 2-18](#page-27-3)

Stromversorgungsanforderungen PS600[0 2-5,](#page-14-2) [2-8](#page-17-2) PS650[0 2-15](#page-24-2) Switches Bandbreitenanforderungen [2-10,](#page-19-2)  [2-24](#page-33-1) Empfehlungen für Flusskontrolle [2-3](#page-12-0) Jumbo Frames Empfehlungen [2-3](#page-12-1) Spanning-Tree Empfehlungen [2-3](#page-12-2) Verknüpfungsempfehlungen [2-10,](#page-19-2)  [2-24](#page-33-1) VLAN Empfehlungen [2-3](#page-12-4)

### **T**

Target (iSCSI) Namen erhalten [4-7](#page-55-1) Verbinden mit [4-7](#page-55-1)

Technische Spezifikationen PS600[0 2-5](#page-14-3) PS650[0 2-15](#page-24-2)

### **U**

Umgebungsanforderungen PS600[0 2-5](#page-14-2) PS650[0 2-15](#page-24-2)

### **V**

Vollbetrieb, definiert [2-25](#page-34-4) Volumes Benennen [4-1](#page-50-4) Einstellungen für schlanke Speicherzuweisun[g 4-2](#page-51-3) erstelle[n 4-1](#page-50-5) Gemeldete Größe [4-1](#page-50-6) Mit CLI erstelle[n 4-2](#page-51-1) Mit GUI erstelle[n 4-3](#page-52-1) Snapshot-Speicherplatz [4-2](#page-51-3) Targetname fü[r 4-7](#page-55-1) Verbinden mit [4-6](#page-55-2) Zugriff von einem Compute[r 4-7](#page-55-1) Zugriffsrechte einstellen [4-2](#page-51-2) Voraussetzungen für Rackmontage PS600[0 2-7](#page-16-2)

## **Z**

Zeit, einstelle[n 5-2](#page-59-3)

PS650[0 2-18](#page-27-5)

Zugriffssteuerungen Einrichten mit der CL[I 4-3](#page-52-2) Einrichten mit der GU[I 4-5](#page-53-2) Volumes schützen [4-2](#page-51-2)